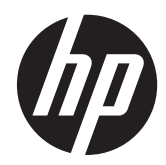

HP ThinPro、バージョン 4.1

管理者ガイド

© Copyright 2008-2010, 2012 Hewlett-Packard Development Company, L.P. 本 書の内容は、将来予告なしに変更されるこ とがあります。

本書には、著作権によって保護された所有 権に関する情報が掲載されています。本書 のいかなる部分も、Hewlett-Packard Company の書面による承諾なしに複写、複 製、あるいは他言語へ翻訳することはでき ません。

Windows は、米国 Microsoft Corporation の 米国およびその他の国における商標です。

HP 製品およびサービスに対する保証は、当 該製品およびサービスに付属の限定的保証 規定に明示的に記載されているものに限ら れます。本書のいかなる内容も、当該保証 に新たに保証を追加するものではありませ ん。本書に記載されている製品情報は、日 本国内で販売されていないものも含まれて いる場合があります。本書の内容につきま しては万全を期しておりますが、本書の技 術的あるいは校正上の誤り、省略に対して は、責任を負いかねますのでご了承くださ い。

改訂第 7 版:2012 年 6 月

初版:2008 年 10 月

製品番号: 509692-298

# このガイドについて

- 注意: その指示に従わないと、装置の損傷やデータの損失を引き起こすおそれがあるという注意事 項を表します。
- | <mark>" 注記</mark>: 重要な補足情報です。

このガイドでは、ネットワーク管理者が Thin Client を設定する手順について説明します。また、さ まざまな設定ユーティリティについても説明します。

# 目次

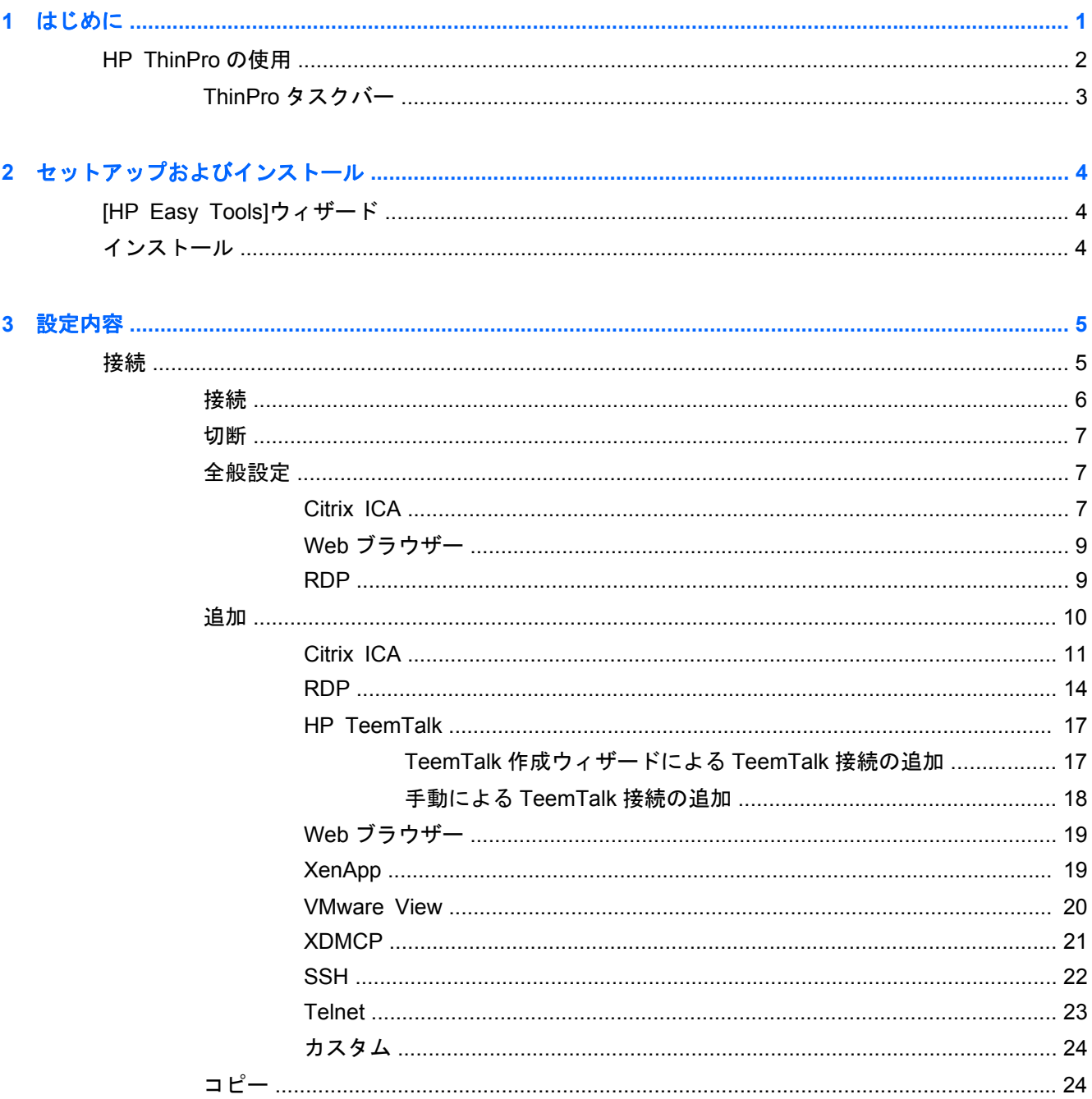

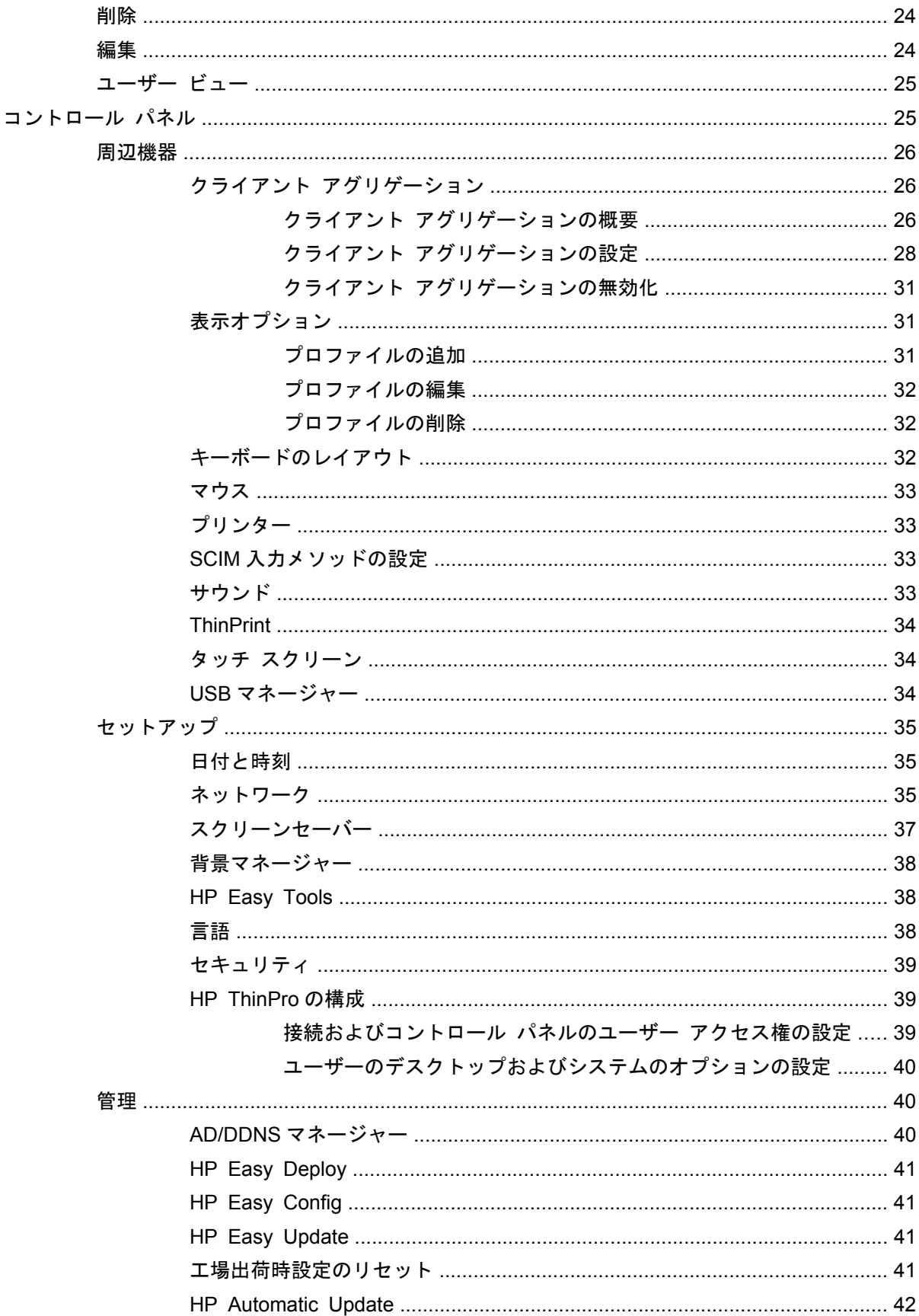

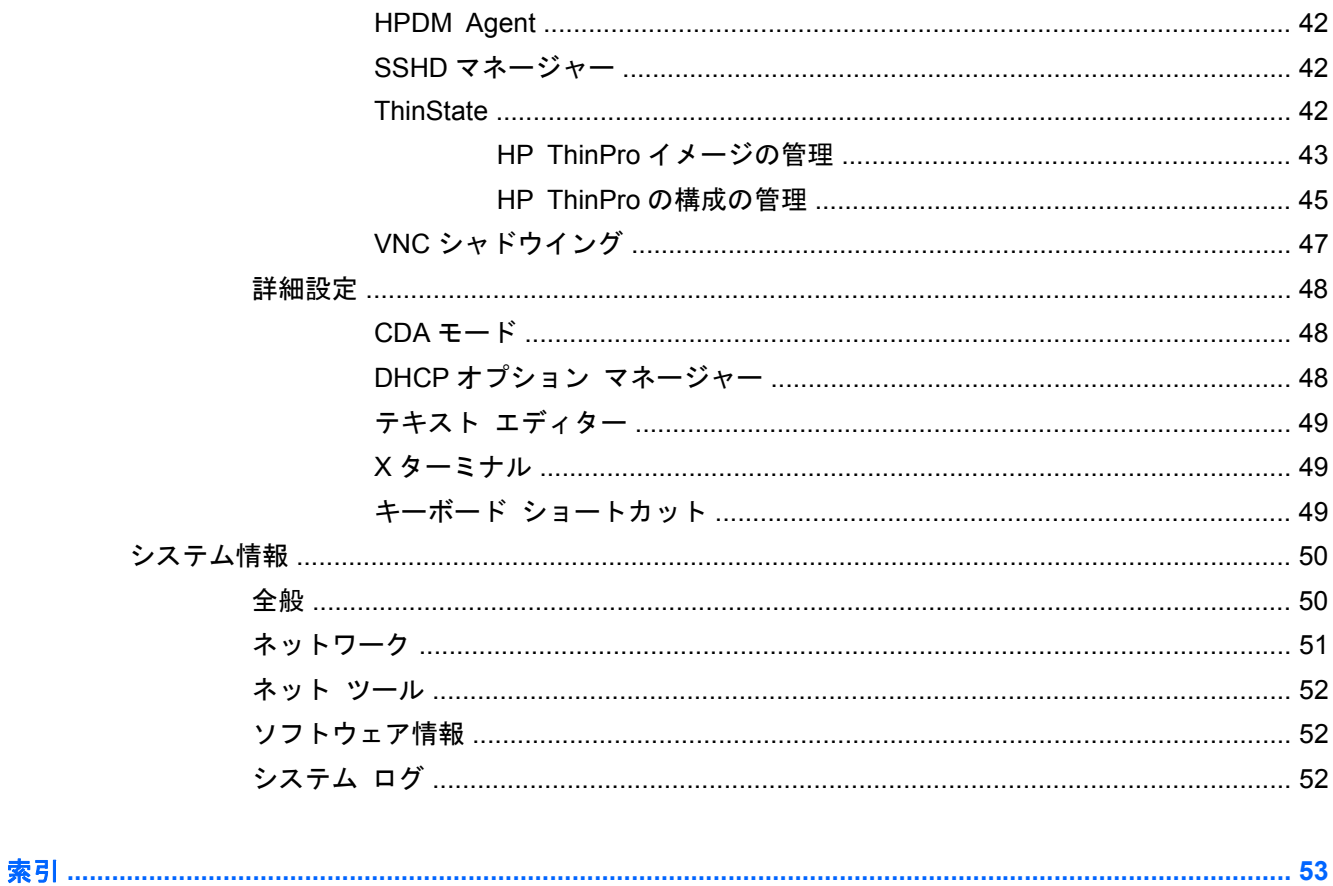

# <span id="page-8-0"></span>**1** はじめに

HP ThinPro オペレーティング システムでは、すべてのユーザーおよび管理者のフロント エンドと なるダッシュボードへのアクセスが単一のコンソール インターフェイスからできるようになり、 ユーザー インターフェイスの使いやすさがさらに向上しています。[HP Connection Manager]の初 期設定の表示では、従来の接続の種類と、設定情報を共有してアクセスできる最新の VDI(Virtual Desktop Infrastructure)ブローカー接続が統合されています。管理者は、[Easy Config]セットアップ ウィザード、[コントロール パネル]、および[システム情報]の各レイヤーにワン クリックでアクセス できます。

対応している接続には、Windows®、Citrix、メインフレーム、ミッドレンジ サーバー、UNIX/Linux バックエンド、Web ホストなどへのアクセスがあります。また、[Citrix XenDesktop]、[VMware View] などのさまざまな VDI ブローカーへのアクセスにも対応しています。

注記: アクセスできるホストの種類は、HP ThinPro オペレーティング システムを使用している HP Thin Client のモデルによって異なることがあります。

ThinPro の画面によっては、このガイドの図と外観が異なることがあります。モデルによっては、一 部の機能が含まれていない場合があります。

# <span id="page-9-0"></span>**HP ThinPro** の使用

初期設定では、Thin Client の電源を入れたときに HP ThinPro のインターフェイスが表示されます。 デスクトップには、アプリケーションを開くためのタスクバー、音量アイコン、および時計が表示さ れます。HP ThinPro インターフェイスの表示と非表示を切り替えるには、タスクバーの左側にある [**ThinPro** コントロール センター]をクリックします。

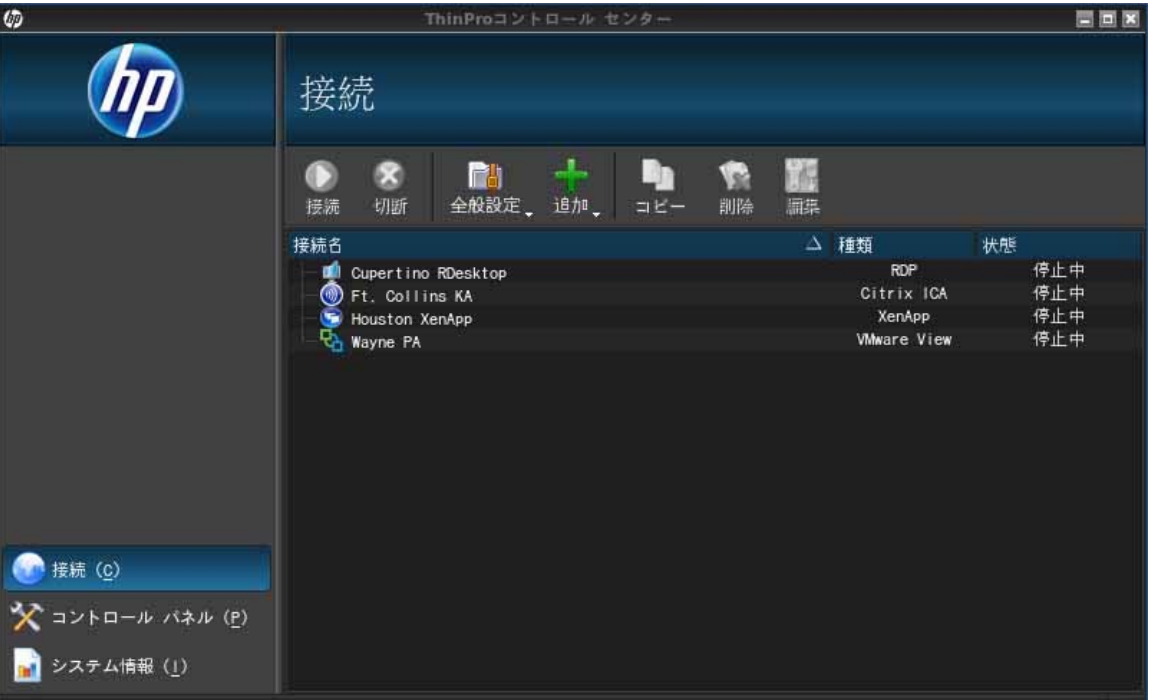

HP ThinPro では、Citrix ICA(Independent Computing Architecture)、XenApp、Microsoft® RDP (Remote Desktop Protocol)、HP TeemTalk、VMware View、X Window、または Web ブラウザー 接続を作成することによって、ホストとリモート アプリケーションとの接続を起動および管理でき ます。管理者としてログインすると、ユーザー モードで表示できるようにする接続および接続の種 類を定義できます。管理者はさらに、ユーザーによる接続の削除または新しい接続の作成を制限でき ます。

[HP ThinPro]ウィンドウのすべてのコンポーネントにアクセスするには、管理者アクセス権でログイ ンする必要があります。Thin Client が管理者モードのときは、以下の点が異なります。

- ウィンドウの上部が青から赤に変わります。
- ウィンドウのタイトルに「(管理者モード)」という説明が追加されます。

<span id="page-10-0"></span>HP ThinPro は、初期設定ではユーザー モードで開きます。管理者モードに切り替えるには、以下の 操作を行います。

**1**. 画面の左下隅にある HP ロゴをクリックします。

または

画面背景にカーソルを置き、右クリックします。

- **2**. [管理者**/**ユーザー モードの切り替え]を選択します。
- **3**. フィールドに管理者パスワードを入力して、[**OK**]をクリックします。

 $\frac{\rho}{\sqrt{2}}$ 注記 : 管理者モードの初期設定のパスワードは root です。

以下の操作でモードを切り替えることもできます。

- **1**. Ctrl + Alt + Shift + S キーを押して[管理者モードに切り替え]を選択してから、[**OK**]をクリッ クします。
- **2**. フィールドに管理者パスワードを入力して、[**OK**]をクリックします。

## **ThinPro** タスクバー

図 **1**-**1** ThinPro タスクバー

ThinPro タスクバーは、画面の下部に沿って表示される、いくつかのコントロールを含むバーです。

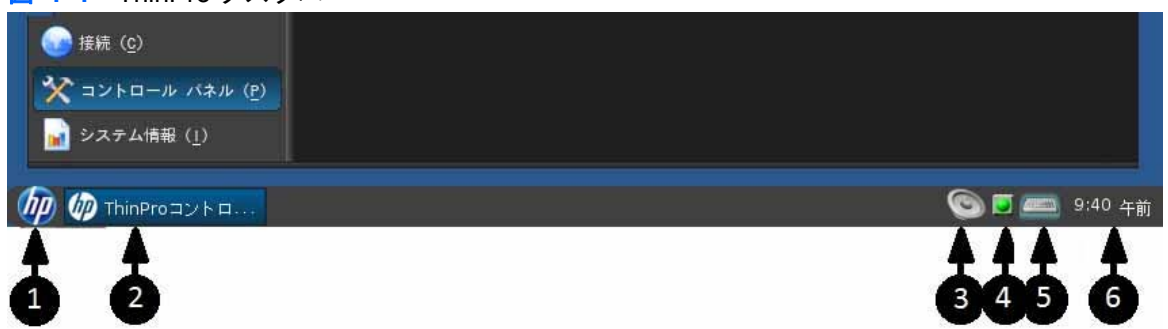

- **1**. **HP** ボタン:HP ボタンから、ThinPro オペレーティング システムの基本機能(コントロール セ ンター、ログオフ、再起動、電源オフなどの機能)にアクセスできます。
- **2**. ウィンドウ タスク:個々のアクティブなウィンドウに対応するアイコンがこの領域に表示され ます。
- **3**. 音量調整:サウンド調整ダイアログを表示して、Thin Client の音量を変更できます。
- **4**. ネットワーク アイコン:アクティブなネットワーク接続に関する情報が表示されます。
- **5**. 仮想キーボード:ソフトウェア キーボードが表示されます。仮想キーボードからの入力は、現 在フォーカスのあるウィンドウにリダイレクトされます。 仮想キーボードは、キーボード イベ ントおよびマウス クリックまたはタッチスクリーン クリックの両方に反応します。 クライア ント全体のキーボード レイアウトを変更しないで、仮想キーボードのレイアウトだけを変更で きます。たとえば、アクセント記号付き文字をいくつか入力する間だけフランス語レイアウトの 仮想キーボードを使用し、その後すぐに通常のキーボード レイアウトに戻ることができます。 仮想キーボードのレイアウトは、そのウィンドウが開いている間のみアクティブになります。
- **6**. 時計表示:Thin Client の時計に応じた時刻が表示されます。時計表示上にカーソルを置くと、現 在の日付を示すツールチップが表示されます。

# <span id="page-11-0"></span>**2** セットアップおよびインストール

HP ThinPro では、ウィザードベースのインターフェイスを使用して、Thin Client を簡単に設定でき ます。

# **[HP Easy Tools]**ウィザード

[HP Easy Tools]ウィザードを使用すると、ThinPro ソフトウェアを簡単に設定および保守できます。 初めて Thin Client を起動したときは、このウィザードが自動的に起動します。初期セットアップ後 にこのウィザードを起動するには、左側のパネルにある[**hp**]アイコンをクリックします。

[HP Easy Tools]ウィザードは、2 つの主要機能で構成されます。[HP Easy Update]および[HP Easy Config]です。[HP Easy Update]では、新しいイメージ、サービス パック、または追加パッケージで ThinPro イメージを最新の状態に保つことができます。 [HP Easy Config]では、ウィザード イン ターフェイスを使用して ThinPro を簡単に設定できます。 [HP Easy Update]および[HP Easy Config]のどちらも、[コントロール パネル]**→**[管理]タブから利用できます。

[HP Easy Tools]Thin Client 管理スイートについて詳しくは、<http://www.hp.com/support/>にある『HP Easy Tools 管理者ガイド』を参照してください。

# インストール

Thin Client のセットアップおよび構成が完了したら、そのイメージまたは構成をコピーし、[HP ThinState]を使用してモデルとハードウェアが同一の他の Thin Client に展開します。詳しくは、 「[ThinState](#page-49-0)」を参照してください。

# <span id="page-12-0"></span>**3** 設定内容

ここでは、[ThinPro コントロール センター]で管理者およびユーザーが使用できるすべてのユーティ リティおよび操作手順について説明します。左側のパネルにある 3 つのボタンのどれかをクリック すると、対応するウィンドウにアクセスできます。

- <u>「接続」</u>: [接続]ウィンドウでは、リモート接続へのアクセスおよびリモート接続の管理を行いま す。
- [「コントロール](#page-32-0) パネル」:[コントロール パネル]には4つのタブがあり、周辺機器の構成、ユー ザーの操作環境のセットアップ、デスクトップのカスタマイズ、およびさまざまなユーティリ ティの管理を行います。
- [「システム情報」](#page-57-0):[システム情報]には 5 つのタブがあり、システム、ネットワーク、およびソフ トウェア情報を表示したり、診断テストを実行したりします。

# 接続

HP ThinPro では、Citrix ICA、XenApp、Microsoft RDP、TeemTalk、VMware View、X Window、 および Web ブラウザーなどのリモート接続を利用および管理できます。HP ThinPro のすべての機 能にアクセスするには、管理者としてログインする必要があります。ユーザーとしては、接続を実行 できるほか、HP ThinPro の一部の機能にアクセスできます。

設定されている場合、現在ターミナルにログイン中のユーザーに割り当てられた、すべてのサーバー 接続とアプリケーション接続が一覧表示されます。各接続について、接続の名前、種類、および状態 が表示されます。

<u>| 学を記:</u> 表示されている接続は、どれもダブルクリックするだけで有効になります。

管理者モードでは、[接続]をクリックして、接続の設定および割り当てができます。

<span id="page-13-0"></span>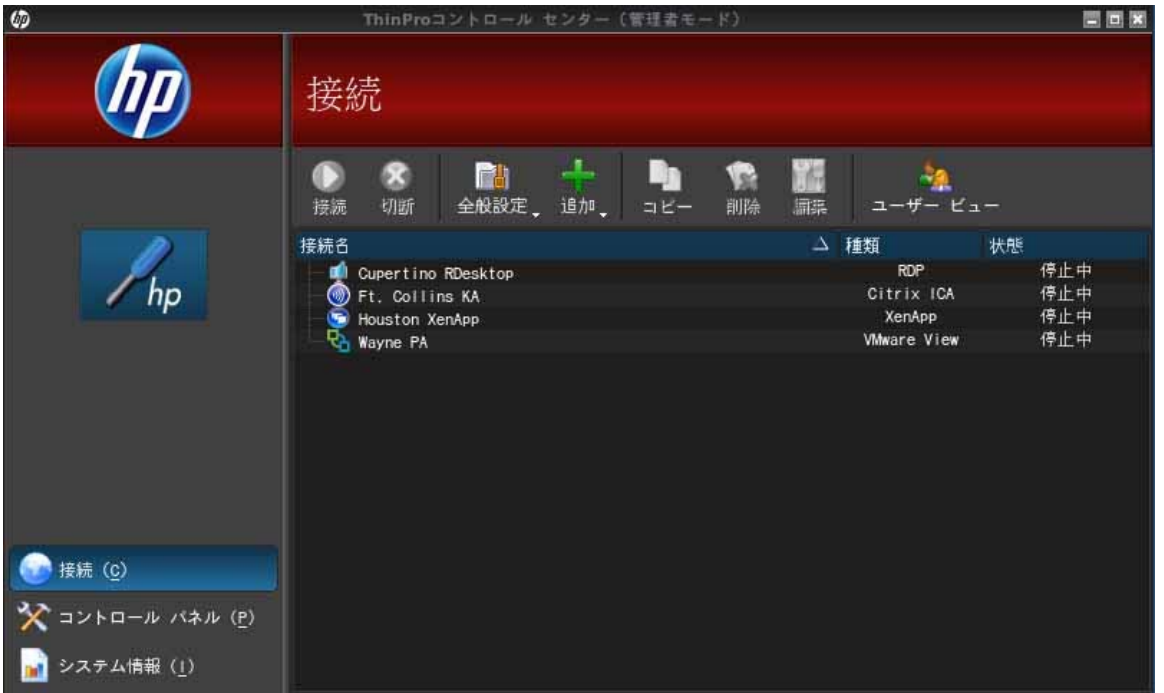

[接続]ウィンドウには、ユーザーに割り当て可能なすべての接続が一覧表示されます。このウィンド ウから接続を追加、編集、および削除できます。

- [接続名]:接続の名前が表示されます。この列から接続名を変更することはできません。
- [種類]: 接続の種類 (ICA、XenApp、Microsoft RDP、TeemTalk、VMware View、Web ブラ ウザーなど)が表示されます。この列から接続の種類を変更することはできません。
- [状態]:接続状態(接続中または停止中)が表示されます。

接続の一覧の上には、以下の 8 つのボタンがあります。

- 「接続」:クリックすると、選択されている接続が開始されます。
- [「切断」:](#page-14-0)クリックすると、選択されている接続が切断されます。
- [「全般設定」](#page-14-0):クリックすると、接続設定を管理できます。
- [「追加」:](#page-17-0) クリックすると、新しい接続が作成され、利用可能な接続の一覧に追加されます。
- [「コピー」](#page-31-0):クリックすると、接続がコピーされ、利用可能な接続の一覧に追加されます。
- <u>「削除」</u>: クリックすると、選択されている接続が削除されます。選択した接続は、現在ターミナ ルにログイン中のユーザーだけでなく、すべてのユーザーに割り当てられた接続の一覧からも削 除されます。
- <u>「編集」</u>: クリックすると、選択されている接続を編集できます。
- [「ユーザー](#page-32-0) ビュー」: クリックするとユーザー モードで表示されている接続を編集できます。

## 接続

接続を開くには、[状態]が[停止中]になっている接続を[接続名]の下から選択して、[接続]をクリッ クします。

## <span id="page-14-0"></span>切断

接続を閉じるには、[状態]が[接続中]になっている接続を[接続名]の下から選択して、[切断]をク リックします。

## 全般設定

[全般設定]の内容は、接続の種類が同じであるすべての接続で共有されます。Citrix ICA、Web ブラウ ザー、および RDP の 3 つの接続の種類があります。接続の種類別のオプションを以下に示します。

## **Citrix ICA**

以下の表に、Citrix ICA 接続に利用できるオプションの一覧を示します。

#### 表 **3**-**1 Citrix ICA** 接続のオプション

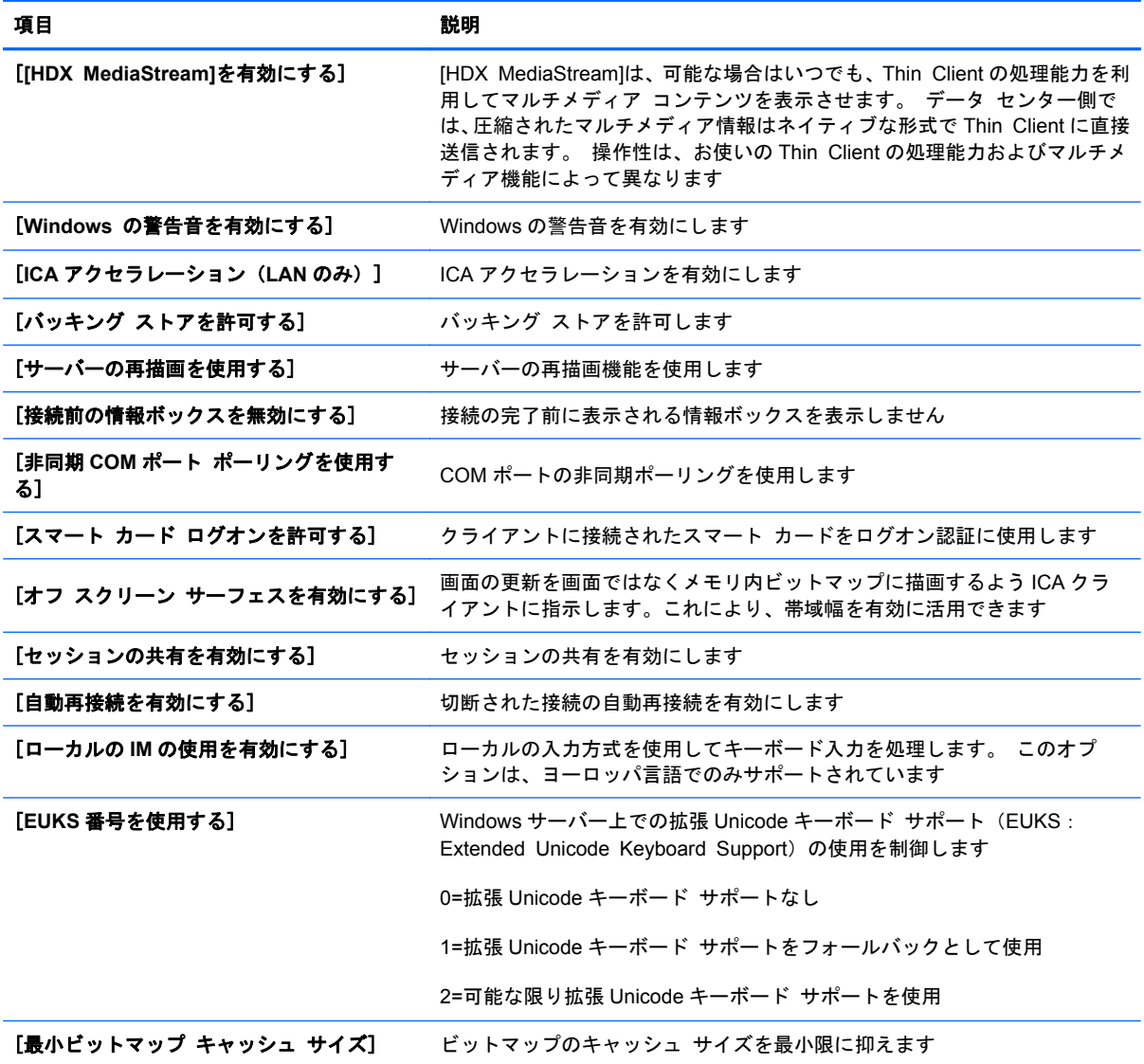

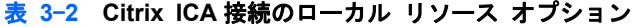

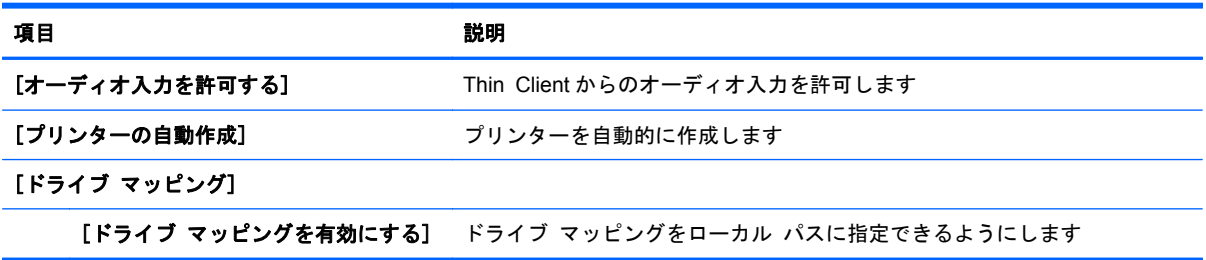

## 表 **3**-**3 Citrix ICA** 接続のウィンドウ オプション

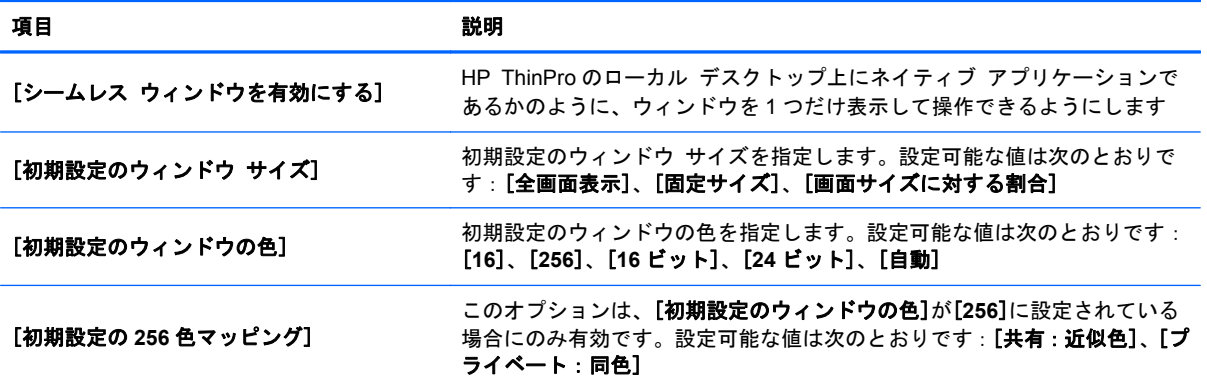

表 **3**-**4 Citrix ICA** 接続のファイアウォール オプション

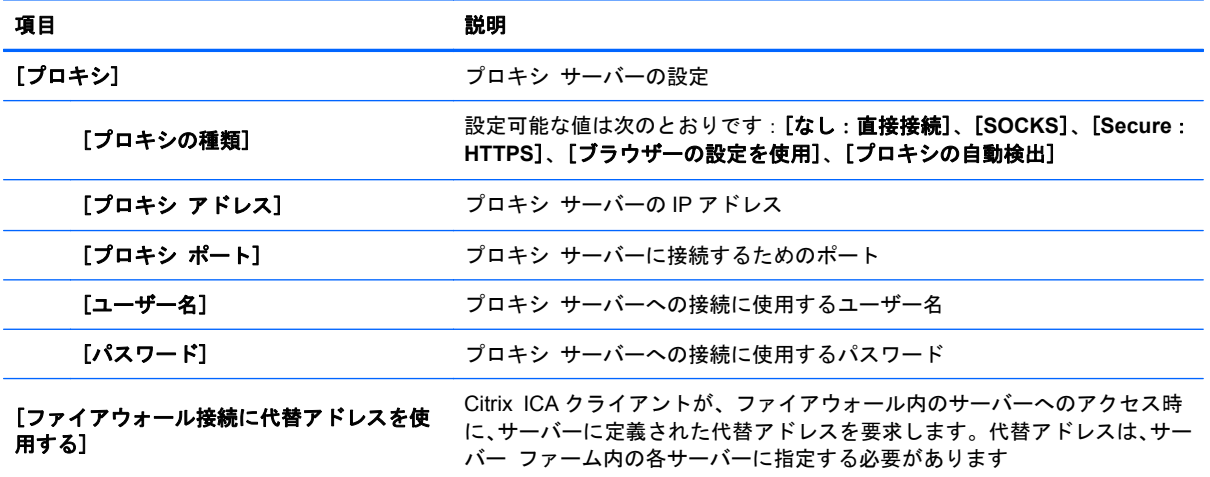

<span id="page-16-0"></span>表 **3**-**5 Citrix ICA** 接続のサーバーの場所オプション

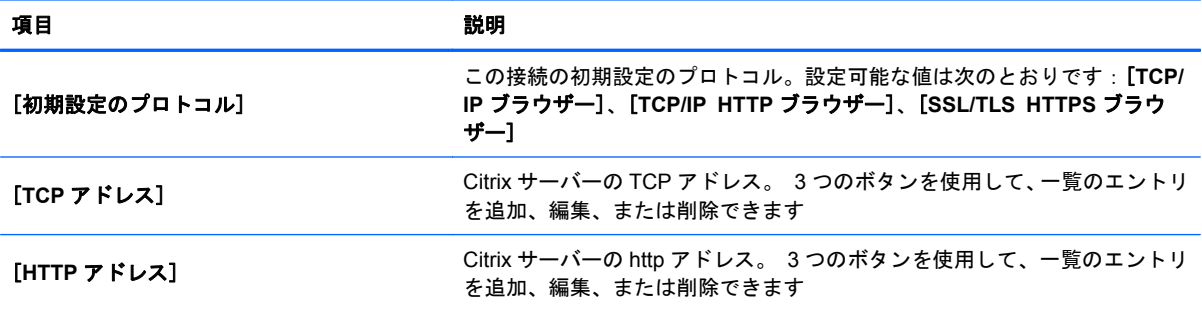

表 **3**-**6 Citrix ICA** 接続のキーボード ショートカット オプション

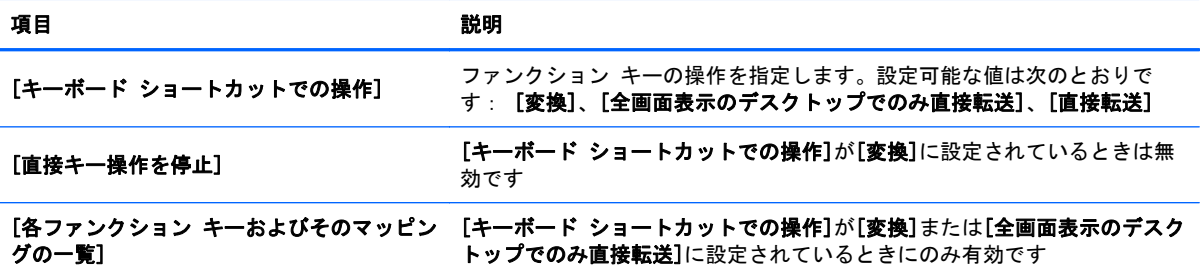

## **Web** ブラウザー

Web ブラウザー接続には以下の設定オプションがあります。

## 表 **3**-**7 Web** ブラウザー接続の一般オプション

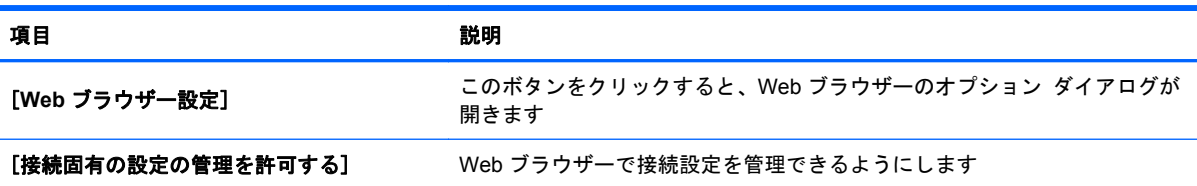

#### **RDP**

RDP 接続には以下の設定オプションがあります。

#### 表 **3**-**8 RDP** 接続の一般オプション

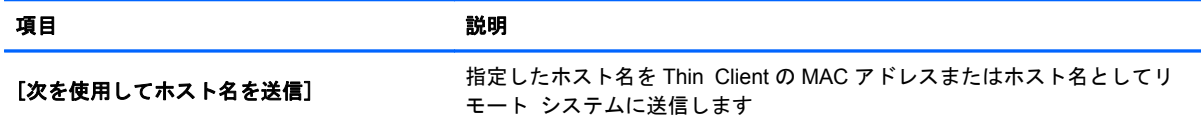

## <span id="page-17-0"></span>追加

[追加]ボタンを使用して、新しい接続を作成します。新しい接続を作成するときは、ウィザード イ ンターフェイスで表示される説明に沿って、接続に固有のオプションを設定できます。ウィザードの ダイアログ ボックスには[前へ]ボタンおよび[次へ]ボタンがあり、これらを使用して前または次の ウィザード ダイアログに移動できます。

どの種類の接続にも、ウィザード内に[詳細設定]というタイトルのダイアログがあります。ここに は、すべての種類の接続に共通の設定が含まれます。次の表に、接続ウィザードの[詳細設定]のオプ ションを示します。

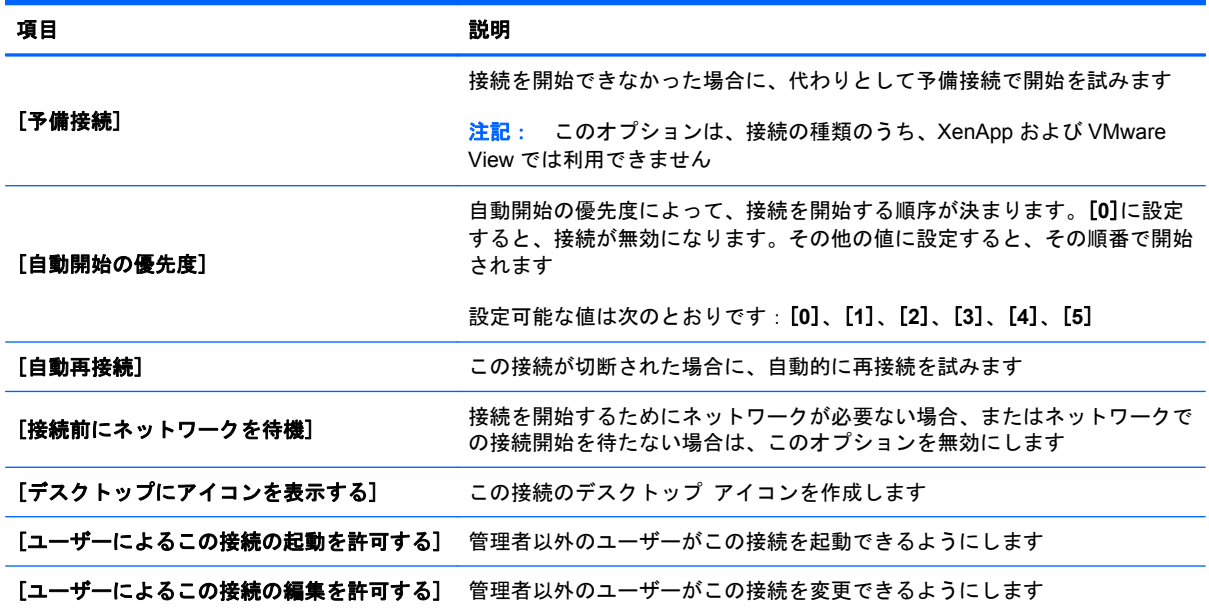

#### 表 **3**-**9** 新規接続の詳細設定

## 注記: [ユーザーによる**...**を許可する]オプションは管理者モードでのみ設定できます。

以下の種類の接続を作成できます。

- **「[Citrix](#page-18-0) ICA」**
- 「[RDP](#page-21-0)」
- 「HP [TeemTalk](#page-24-0)」
- 「Web [ブラウザー」](#page-26-0)
- 「[XenApp](#page-26-0)」
- 「[VMware](#page-27-0) View」
- 「[XDMCP](#page-28-0)」
- 「[SSH](#page-29-0)」
- 「[Telnet](#page-30-0)」
- [「カスタム」](#page-31-0)

## <span id="page-18-0"></span>**Citrix ICA**

- **1**. Citrix ICA 接続を追加するには、[接続]**→**[追加]の順にクリックします。
- **2**. [**Citrix ICA**]を選択します。ネットワーク設定用の適切な値を選択します。

## 表 **3**-**10** 新規 **Citrix ICA** 接続のネットワーク設定

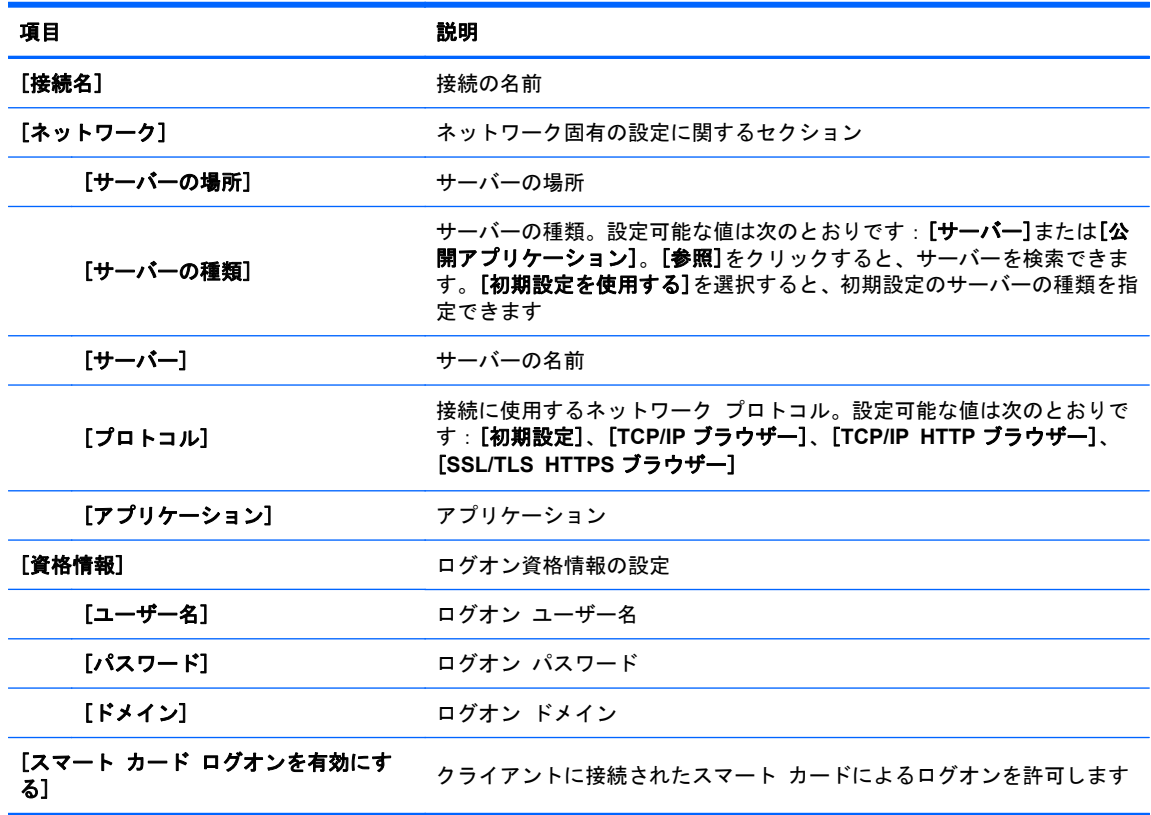

[次へ]をクリックして続行します。

**3**. 接続設定用の適切な値を選択します。

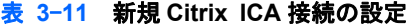

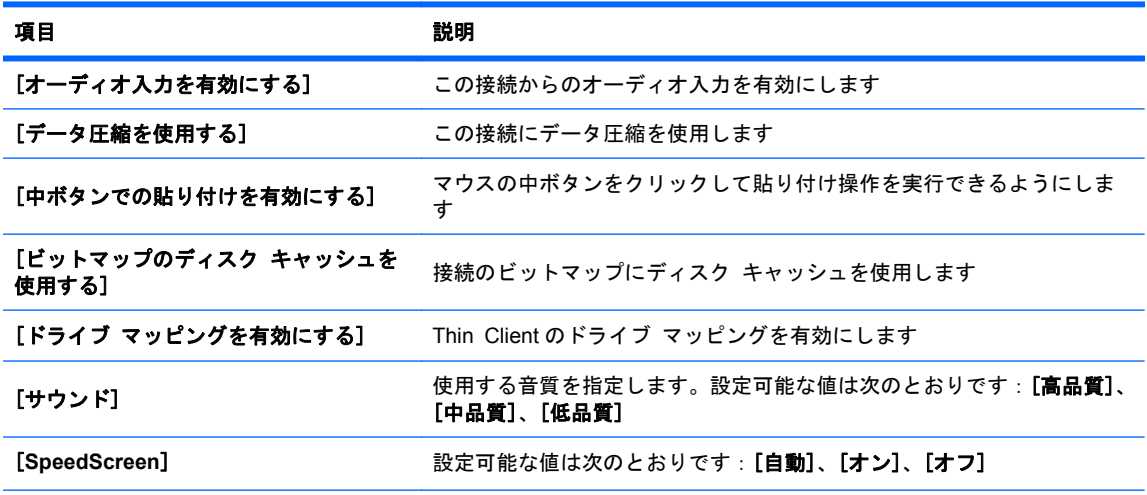

表 **3**-**11** 新規 **Citrix ICA** 接続の設定 (続き)

| 項目                        | 説明                                                                                                    |
|---------------------------|----------------------------------------------------------------------------------------------------|
| <b>[マウス クリックのフィードバック]</b> | 設定可能な値は次のとおりです: [自動]、[オン]、[オフ]                                                                         |
| 「ローカル テキスト エコー]           | 設定可能な値は次のとおりです: [自動]、[オン]、[オフ]                                                                         |
| [暗号化のレベル]                 | 設定可能な値は次のとおりです:【 <b>基本</b> 】、 <b>[RCS_128 ビット:ログイン</b><br>時のみ]、[RCS 40 ビット]、[RCS 56 ビット]、[RCS 128 ビット] |

[次へ]をクリックして続行します。

**4**. ウィンドウ設定用の適切な値を選択します。

#### 表 **3**-**12** 新規 **Citrix ICA** 接続のウィンドウ設定

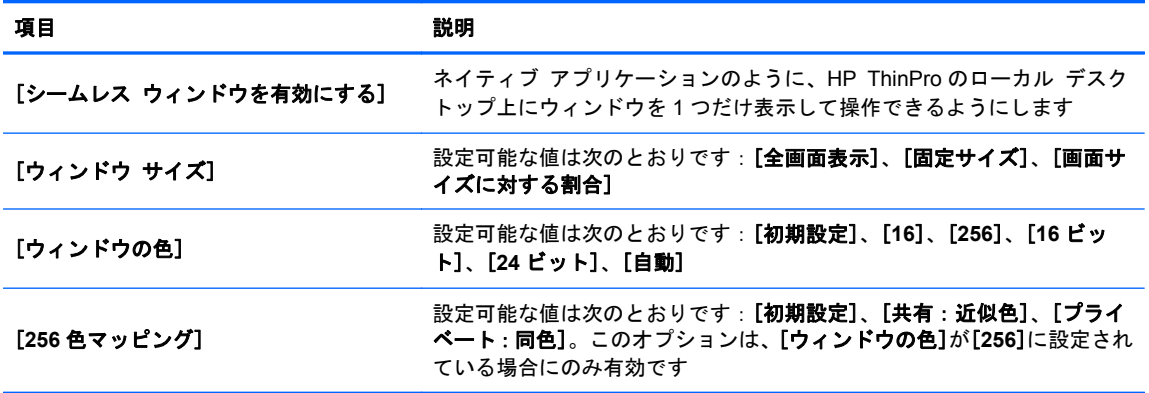

[次へ]をクリックして続行します。

**5**. アプリケーション設定用の適切な値を選択します。

#### 表 **3**-**13** 新規 **Citrix ICA** 接続のアプリケーション設定

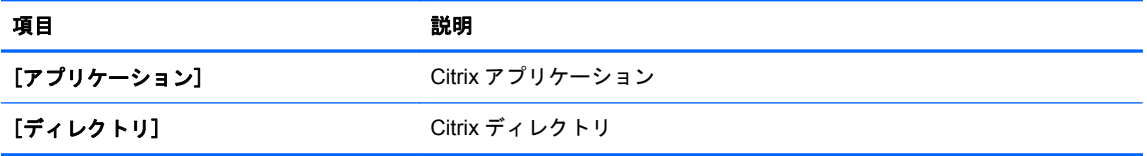

[次へ]をクリックして続行します。

**6**. ファイアウォール設定用の適切な値を選択します。

| 項目                           | 説明                                                                                                    |
|------------------------------|----------------------------------------------------------------------------------------------------|
| [プロキシ]                       | プロキシ サーバーの設定                                                                                                   |
| [プロキシの種類]                    | プロキシの種類を選択します。設定可能な値は次のとおりです: <b>「初期設</b><br>定]、[なし:直接接続]、[SOCKS]、[Secure:HTTPS]、[ブラウザーの<br>設定を使用]、「プロキシの自動検出] |
| [プロキシ アドレス]                  | プロキシのホスト名を入力します。このオプションは、[ <b>プロキシの種類</b> ]<br>が[初期設定]または[なし:直接接続]に設定されている場合は無効です                              |
| [プロキシ ポート]                   | プロキシのホスト ポートを入力します                                                                                             |
| 「ユーザー名]                      | リモート コンピューターに接続するときに使用するアカウントのプロキ<br>シ ユーザー名を入力します                                                             |
| [パスワード]                      | リモート コンピューターに接続するときに使用するアカウントのパス<br>ワードを入力します                                                                  |
| [ファイアウォール接続に代替アドレスを<br>使用する1 | Citrix ICA クライアントが、ファイアウォール内のサーバーへのアクセス<br>時に、サーバーに定義された代替アドレスを要求します。代替アドレス<br>は、サーバー ファーム内の各サーバーに指定する必要があります  |

表 **3**-**14** 新規 **Citrix ICA** 接続のファイアウォール設定

[次へ]をクリックして続行します。

**7**. スマート Ping 設定用の適切な値を選択します。

表 **3**-**15** 新規 **Citrix ICA** 接続のスマート **Ping** 設定

| 項目                  | 説明                                                                                                    |
|---------------------|----------------------------------------------------------------------------------------------------|
| [スマート Ping]         | HP ThinPro で、接続の試行前にサーバーに ping を送信できます。サー<br>バー名の解決に失敗するか、サーバーが ping の応答に失敗した場合、Thin<br>Client は接続の試行を中止します。設定可能な値は次のとおりです:<br>[Ping しない]、[標準のエコー]。以下の2つのオプションは、このオプ<br>ションが「標準のエコー1に設定されている場合にのみ有効です |
| [スマート Ping のポート番号]  | スマート Ping のポートを指定できます                                                                                                    |
| [スマート Ping のタイムアウト] | スマート Ping で ping を送信し続ける時間を指定できます                                                                                                    |

[次へ]をクリックして続行します。

- 8. 共通の設定用の適切な値を選択します(表 3-9 [「新規接続の詳細設定」](#page-17-0)を参照してください)。
- **9**. [終了]をクリックして設定を保存し、ウィザードを閉じます。

|| <mark>注記: [Citrix ICA]の USB リダイレクトを有効にするには、[USB マネージャー]ユーティリティを使</mark> 用します。詳しくは、「USB [マネージャー」](#page-41-0)を参照してください。

## <span id="page-21-0"></span>**RDP**

Microsoft RDP (Remote Desktop Protocol) を使用すると、Windows ベースのアプリケーションで ネットワーク接続経由の通信を実行できるようになります。Microsoft RDP は、Windows NT®以降 のすべてのバージョンの Windows に搭載されています。

- **1**. RDP 接続を追加するには、[接続]**→**[追加]の順にクリックします。
- **2**. [**RDP**]を選択します。適切なネットワーク オプションを設定します。

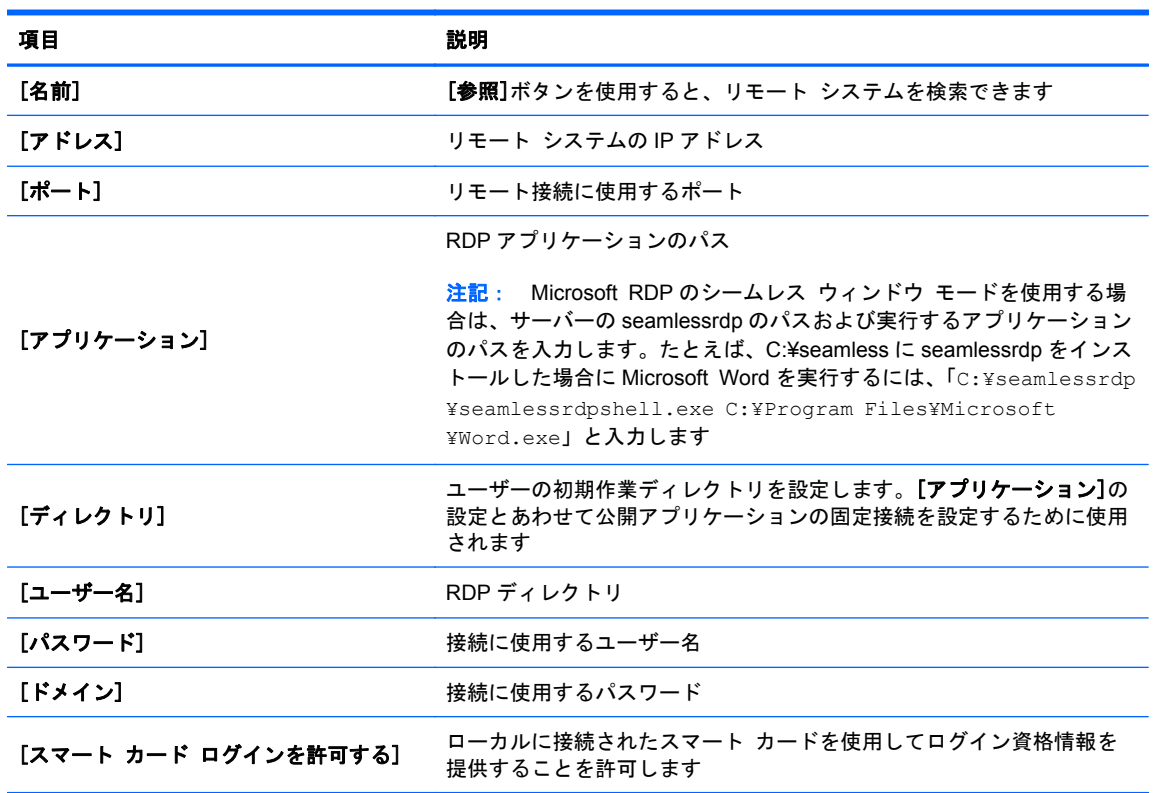

#### 表 **3**-**16** 新規 **RDP** 接続のネットワーク設定

[次へ]をクリックして続行します。

**3**. 適切なウィンドウ オプションを設定します。

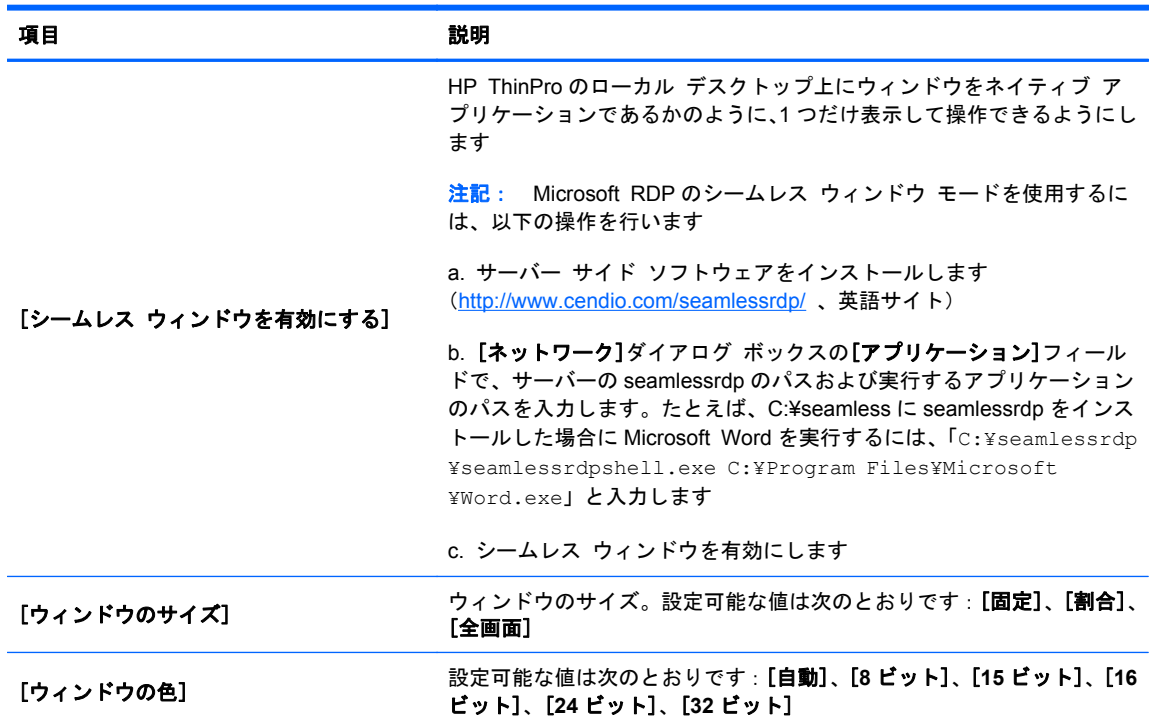

#### 表 **3**-**17** 新規 **RDP** 接続のウィンドウ設定

[次へ]をクリックして続行します。

**4**. 適切なオプションを設定します。

表 **3**-**18** 新規 **RDP** 接続のオプション設定

| 項目                   | 説明                                       |
|----------------------|------------------------------------------|
| 「移動イベントを有効にする]       | この接続で移動イベントを有効にします                       |
| [データ圧縮を有効にする]        | この接続にデータ圧縮を使用します                         |
| [暗号化を有効にする]          | この接続の通信を暗号化します                           |
| 「ビットマップの更新を強制する]     | ビットマップを強制的に更新します                         |
| 「プライベート カラーマップを使用する] | ローカルのプライベート カラーマップを使用します                 |
| システム警告音              | システム警告音を有効にします                           |
| 「コンソールに接続する]         | コンソール ポートに接続します                          |
| 「プロトコル レベル】          | 設定可能な値は次のとおりです: [自動]、[4]、[5]、[5.1]、[5.2] |
| [送信するホスト名]           | この接続でリモート システムに送信するホスト名                  |

[次へ]をクリックして続行します。

**5**. 適切なローカル リソース オプションを設定します。

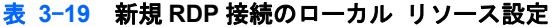

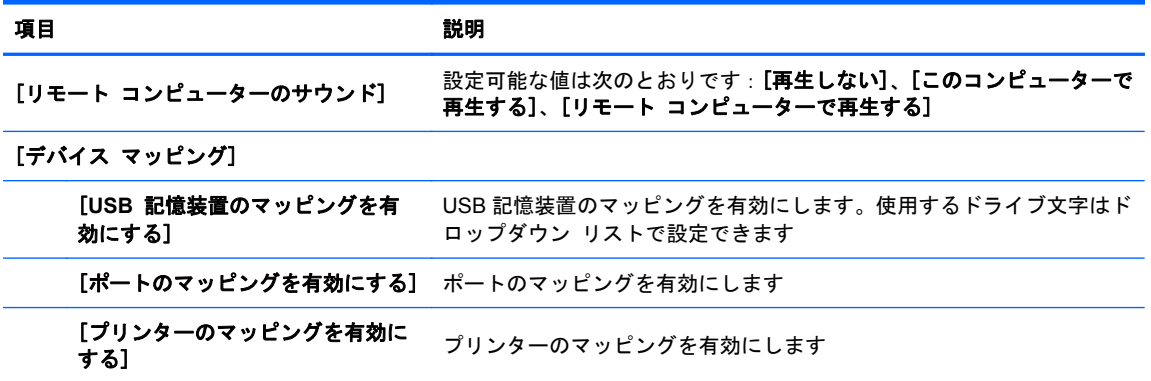

[次へ]をクリックして続行します。

**6**. 適切な操作環境オプションを設定します。

#### 表 **3**-**20** 新規 **RDP** 接続の操作環境設定

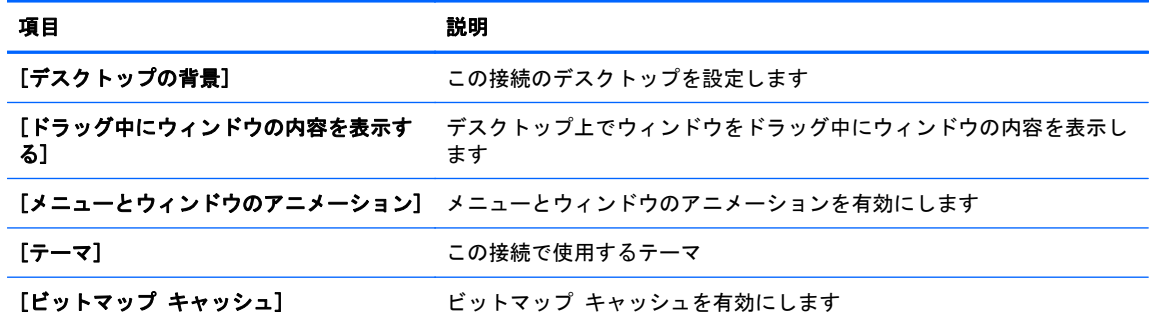

[次へ]をクリックして続行します。

- **7**. 適切な詳細設定オプションを設定します(表 3-9 [「新規接続の詳細設定」](#page-17-0)を参照してくださ い)。
- **8**. [完了]をクリックして設定を保存し、ウィザードを閉じます。

<mark>学</mark>注記: Microsoft RDP の USB リダイレクトを有効にするには、[USB マネージャー]ユーティリティ を使用します。詳しくは、「USB [マネージャー」](#page-41-0)を参照してください。

## <span id="page-24-0"></span>**HP TeemTalk**

新しい HP TeemTalk 接続は、以下の 2 つの方法で追加できます。

- 「TeemTalk 作成ウィザードによる TeemTalk 接続の追加」
- [「手動による](#page-25-0) TeemTalk 接続の追加」

[HP Teemtalk]について詳しくは、『HP TeemTalk Terminal Emulator 7.3 ユーザー ガイド』を参照 してください。このガイドは [http://bizsupport1.austin.hp.com/bc/docs/support/SupportManual/](http://bizsupport1.austin.hp.com/bc/docs/support/SupportManual/c02718826/c02718826.pdf) [c02718826/c02718826.pdf](http://bizsupport1.austin.hp.com/bc/docs/support/SupportManual/c02718826/c02718826.pdf) から入手できます。

#### **TeemTalk** 作成ウィザードによる **TeemTalk** 接続の追加

- **1**. ウィザードで TeemTalk 接続を追加するには、[接続]**→**[追加]の順にクリックします。
- **2**. [**Teemtalk**]を選択して、[**Teemtalk** 作成ウィザード]をクリックします。適切な接続オプション を設定します。

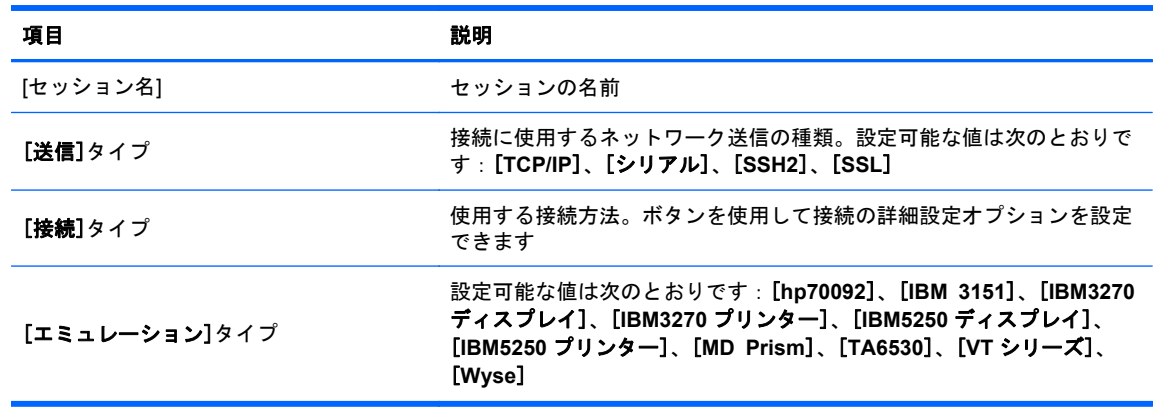

#### 表 **3**-**21 Teemtalk** 作成ウィザードによる新規接続の情報設定

[次へ]をクリックして続行します。

**3**. 適切な詳細設定オプションを設定します。

#### 表 **3**-**22 Teemtalk** 作成ウィザードによる新規接続の詳細設定オプション設定

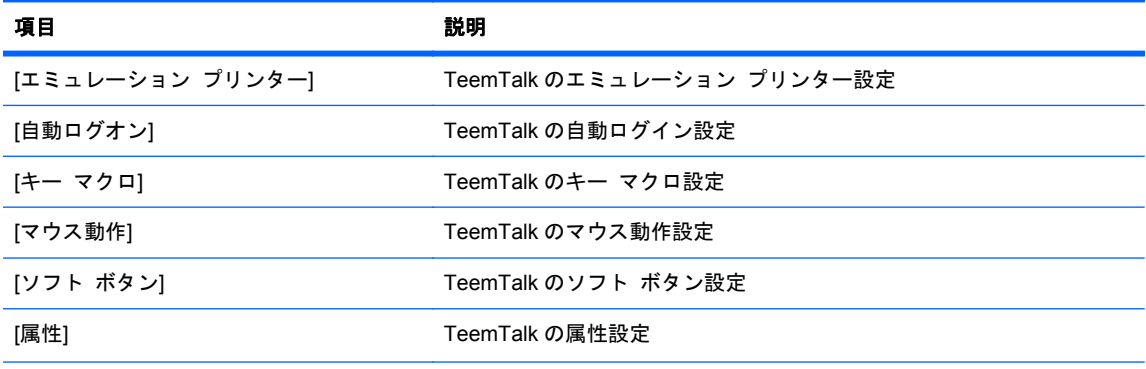

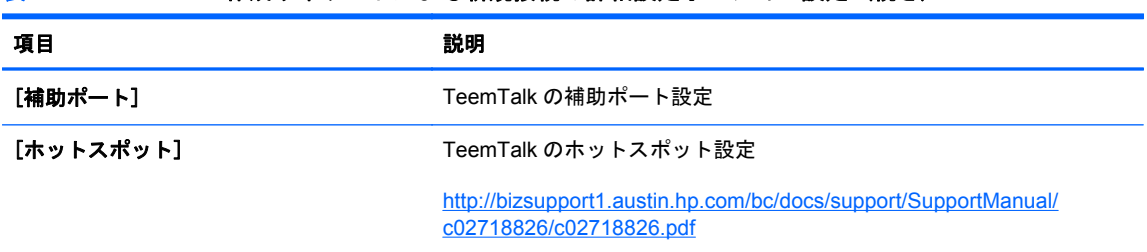

<span id="page-25-0"></span>表 **3**-**22 Teemtalk** 作成ウィザードによる新規接続の詳細設定オプション設定 (続き)

[次へ]をクリックして続行します。

**4**. 適切な設定を設定します。

#### 表 **3**-**23 Teemtalk** 作成ウィザードによる新規接続の設定オプション設定

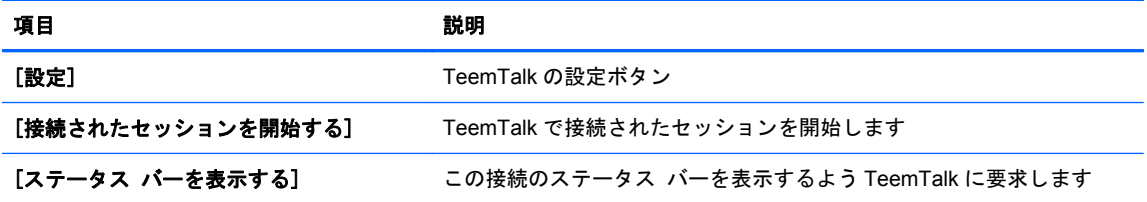

[次へ]をクリックして続行します。

**5**. 適切な確定オプションを設定します。

#### 表 **3**-**24 Teemtalk** 作成ウィザードによる新規接続の確定設定

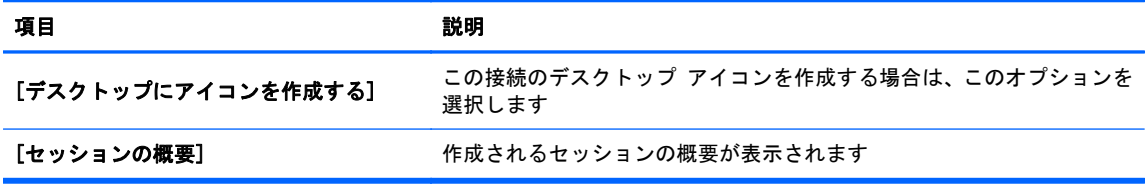

**6**. [完了]をクリックして設定を保存し、ウィザードを閉じます。

#### 手動による **TeemTalk** 接続の追加

- **1**. TeemTalk 接続を手動で追加するには、[接続]**→**[追加]の順にクリックします。
- **2**. [**Teemtalk**]を選択して、適切な構成オプションを設定します。

#### 表 **3**-**25** 新規 **Teemtalk** 手動接続の構成設定

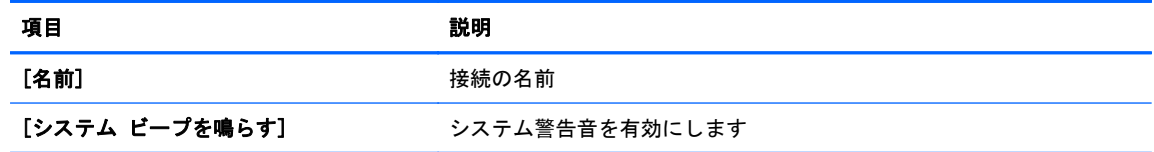

[次へ]をクリックして続行します。

- <span id="page-26-0"></span>**3**. 適切な詳細設定オプションを設定します(表 3-9 [「新規接続の詳細設定」](#page-17-0)を参照してくださ  $\left(\Lambda\right)$ 。
- **4**. [完了]をクリックして設定を保存し、ウィザードを終了します。

#### **Web** ブラウザー

Mozilla Firefox ブラウザー ベースの Web ブラウザーを使用して接続を作成します。

- **1**. 接続を追加するには、[接続]**→**[追加]の順にクリックします。
- **2**. [**Web** ブラウザー]を選択して、以下の表に示すオプションを設定します。

#### 表 **3**-**26** 新規 **Web** ブラウザー接続の構成設定

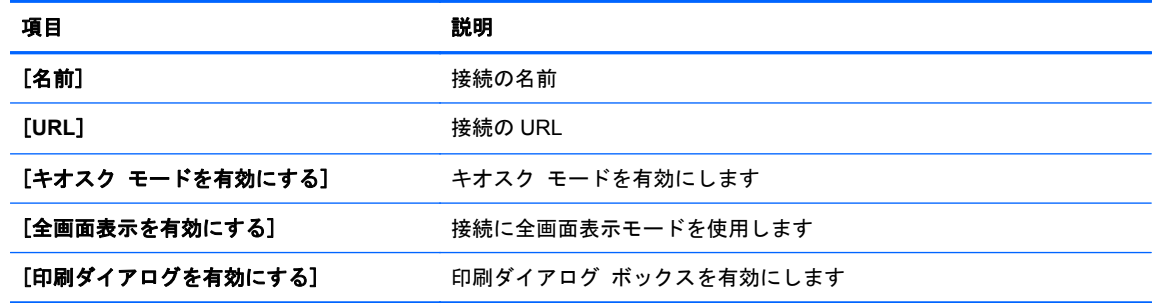

[次へ]をクリックして続行します。

- **3**. 適切な詳細設定オプションを設定します(表 3-9 [「新規接続の詳細設定」](#page-17-0)を参照してくださ  $\left(\Lambda\right)$ 。
- **4**. [完了]をクリックして設定を保存し、ウィザードを終了します。

## **XenApp**

- **1**. XenApp 接続を追加するには、[接続]**→**[追加]の順にクリックします。
- **2**. [**XenAPP**]を選択して、適切な構成オプションを設定します。

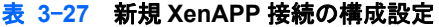

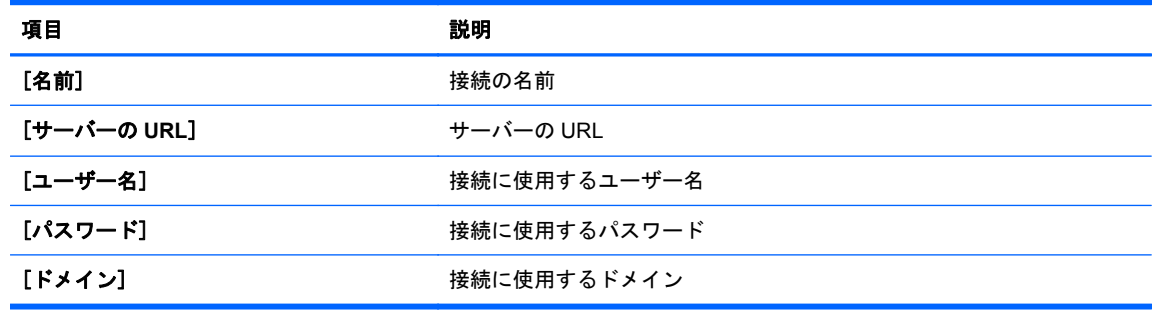

[次へ]をクリックして続行します。

- <span id="page-27-0"></span>3. 適切な詳細設定オプションを設定します (表 3-9 [「新規接続の詳細設定」](#page-17-0)を参照してくださ  $\left(\Lambda\right)$ 。
- **4**. [完了]をクリックして設定を保存し、ダイアログ ボックスを閉じます。

#### **VMware View**

PCoIP(PC-over-IP)は VMware に搭載されている通信プロトコルで、仮想マシンへのリモート ア クセスを有効にします。

- **1**. VMware View 接続を追加するには、[接続]**→**[追加]の順にクリックします。
- **2**. [**VMware View**]を選択して、適切なネットワーク オプションを設定します。

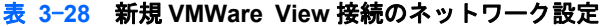

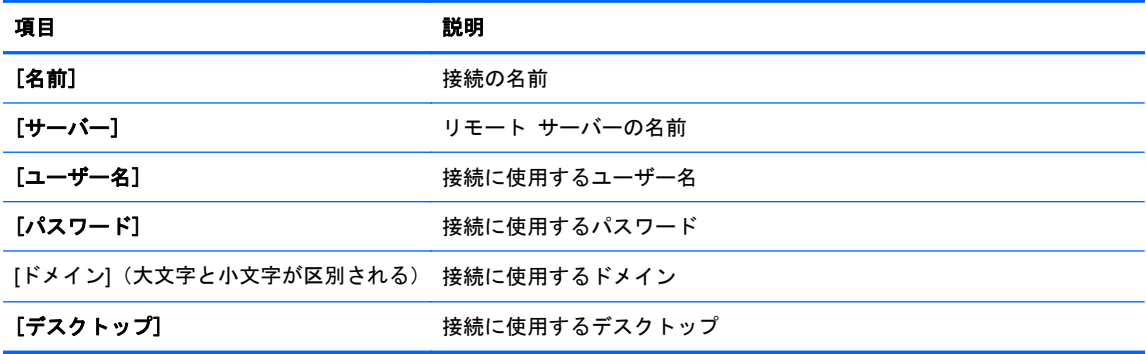

[次へ]をクリックして続行します。

**3**. 適切なオプションを設定します。

#### 表 **3**-**29** 新規 **VMWare View** の一般設定オプション設定

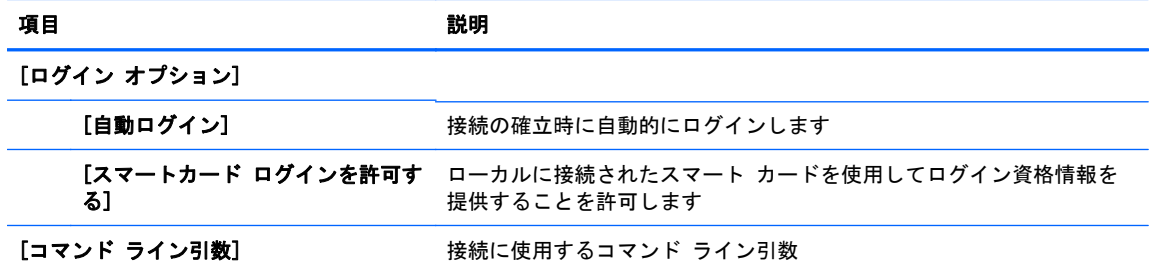

[次へ]をクリックして続行します。

**4**. 適切な RDP オプションを設定します。

#### 表 **3**-**30** 新規 **VMWare View** 接続の **RDP** 設定

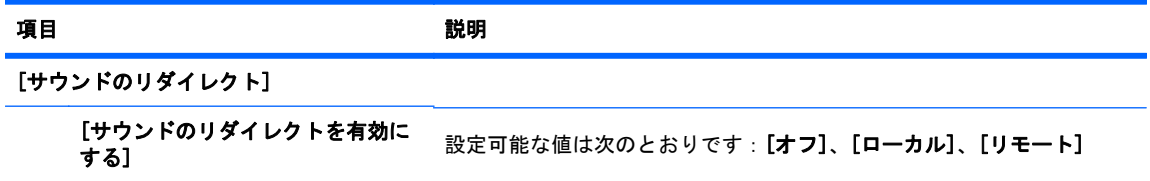

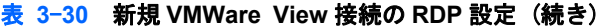

<span id="page-28-0"></span>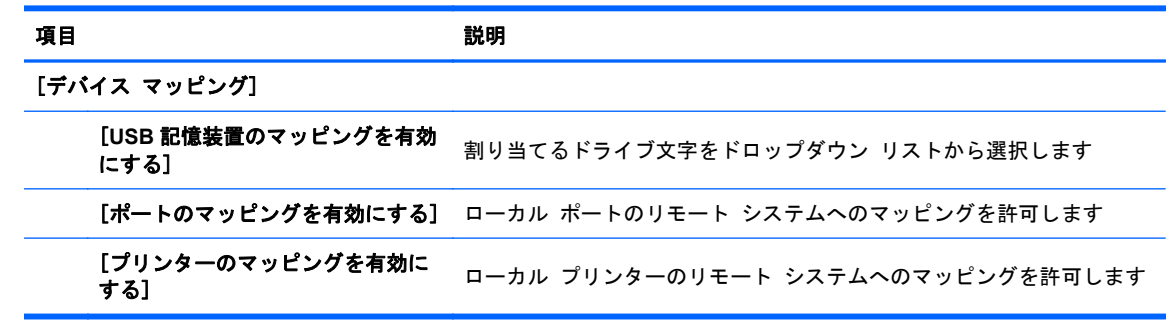

[次へ]をクリックして続行します。

- **5**. 適切な詳細設定オプションを設定します(表 3-9 [「新規接続の詳細設定」](#page-17-0)を参照してくださ い)。
- **6**. [完了]をクリックして設定を保存し、ダイアログ ボックスを閉じます。

#### **RDP** の代わりに **PCoIP** を使用してデスクトップ接続を開始する場合

- **1**. [接続]**→**[追加]の順にクリックします。
- **2**. [接続]ウィンドウで接続を選択して、[接続]をクリックします。

必要に応じて、フィールドに View Connection サーバーのホスト名または IP アドレスを入力し ます。

- **3**. ユーザー名、パスワード、およびドメイン名を対応するフィールドに入力して、[接続]をクリッ クします。
- **4**. デスクトップ プールの右側にある矢印をクリックして、 [プロトコル]**→**[**PCoIP**]の順に選択し ます。
- **5**. [接続]をクリックします。
- 注記: PCoIP を初期設定のプロトコルとして設定するか、またはユーザーが選択したプロトコ ルを無効にするには、[**VMware View Manager**]ウィンドウ(http://<サーバー名>/admin)でデ スクトップ設定およびプール設定を編集します。
- 注記: PCoIP を初期設定のプロトコルとして設定するか、またはユーザーが選択したプロトコルを 無効にするには、[**VMware View Manager**]ウィンドウ(http://<サーバー名>/admin)でデスクトッ プ設定およびプール設定を編集します。
- 注記: VMware View の USB リダイレクトを有効にするには、[USB マネージャー]ユーティリティ を使用します。詳しくは、「USB [マネージャー」](#page-41-0)を参照してください。

#### **XDMCP**

XDMCP は、リモートの X Server に直接接続する場合に使用します。X Server は、Linux、BSD (Berkeley Software Distribution)、および HP-UX(Hewlett-Packard UniX など多くの Unix 系オペレー ティング システムで、グラフィックスを表示するために使用されています。

- **1**. XDMCP 接続を追加するには、[接続]**→**[追加]の順にクリックします。
- **2**. [**Xdmcp**]を選択して、適切な構成オプションを設定します。

<span id="page-29-0"></span>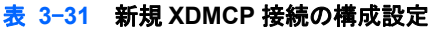

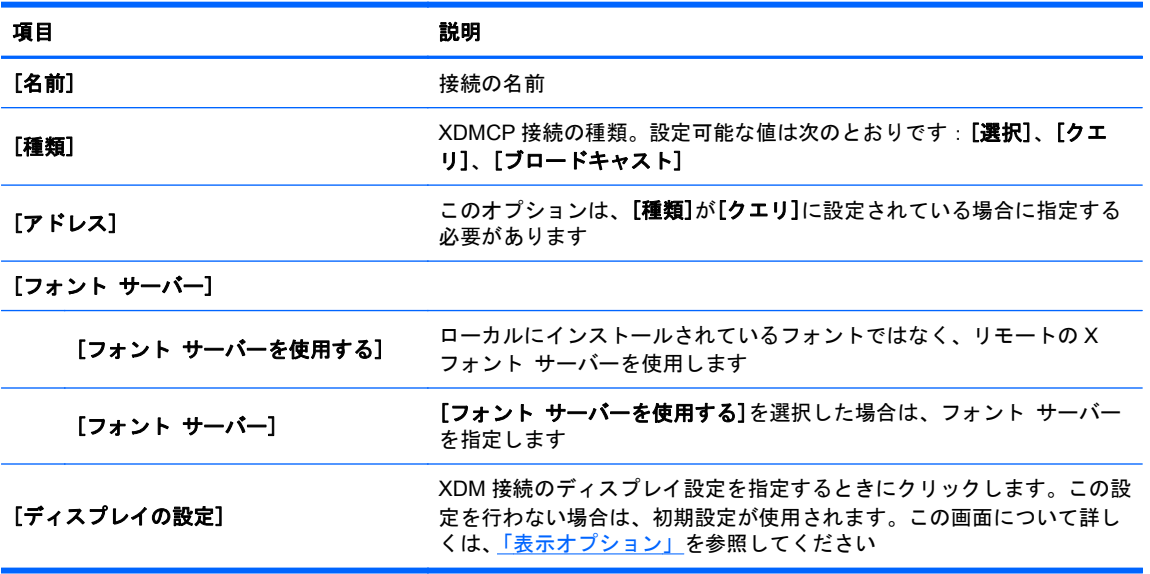

[次へ]をクリックして続行します。

- **3**. 適切な詳細設定オプションを設定します(表 3-9 [「新規接続の詳細設定」](#page-17-0)を参照してくださ  $\left(\Lambda\right)$ 。
- **4**. [完了]をクリックして設定を保存し、ダイアログ ボックスを閉じます。

## **SSH**

SSH(Secure Shell)は、Linux、BSD、および HP-UX などの Unix 系のオペレーティング システム にコマンド ラインからリモートでアクセスする場合によく使用されます。SSH も暗号化されていま す。

- **1**. SSH 接続を追加するには、[接続]**→**[追加]の順にクリックします。
- **2**. [**SSH**]を選択して、適切な構成オプションを設定します。

#### 表 **3**-**32** 新規 **SSH** 接続の構成設定

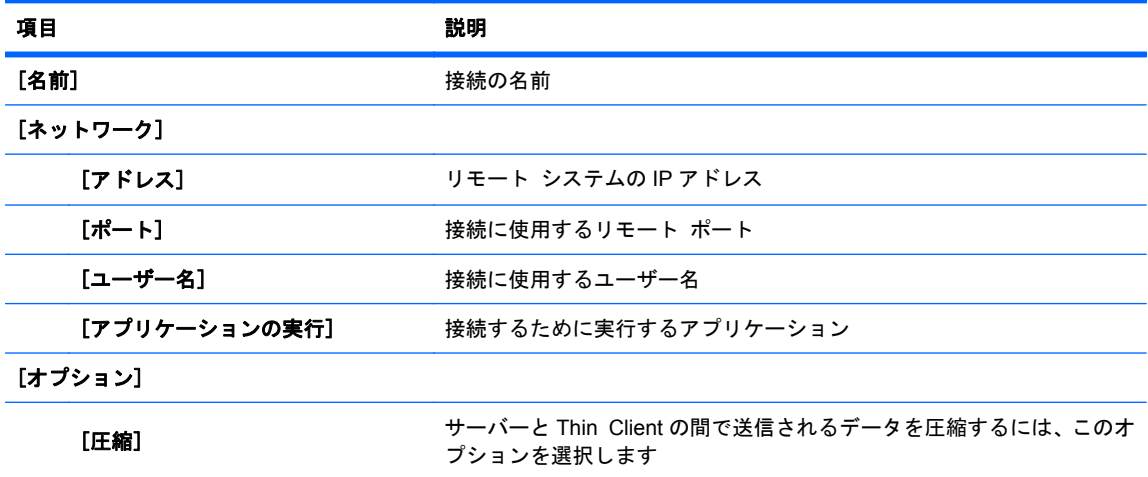

#### <span id="page-30-0"></span>表 **3**-**32** 新規 **SSH** 接続の構成設定 (続き)

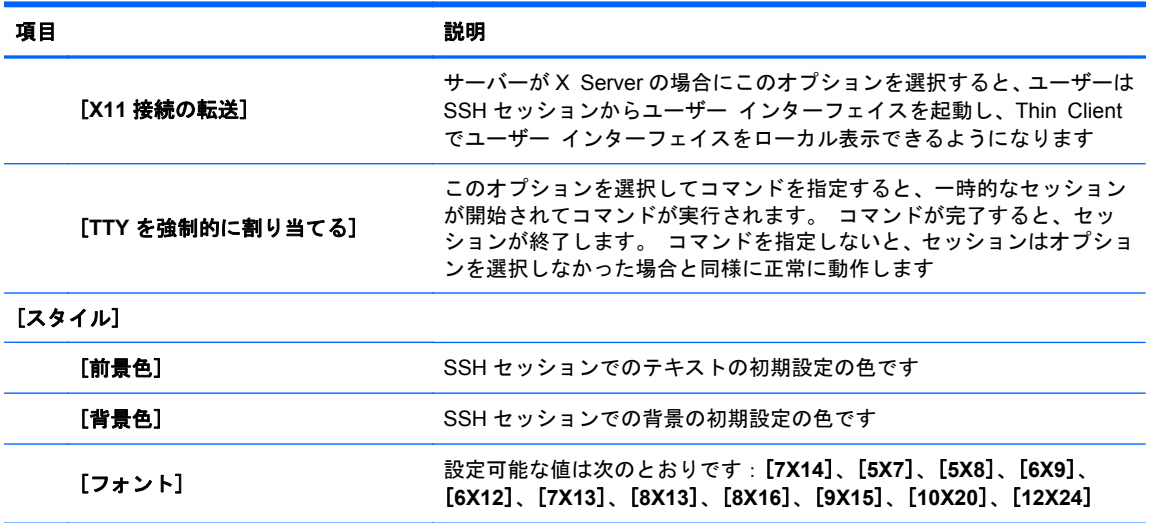

[次へ]をクリックして続行します。

表 **3**-**33** 新規 **Telnet** 接続の構成設定

- **3**. 適切な詳細設定オプションを設定します(表 3-9 [「新規接続の詳細設定」](#page-17-0)を参照してくださ  $\left(\Lambda\right)$ 。
- **4**. [完了]をクリックして設定を保存し、ダイアログ ボックスを閉じます。

## **Telnet**

Telnet は、コマンド ラインでのリモート アクセスに使用される古い方式です。Telnet は暗号化され ていません。

- **1**. Telnet 接続を追加するには、[接続]**→**[追加]の順にクリックします。
- **2**. [**Telnet**]を選択して、適切な構成オプションを設定します。

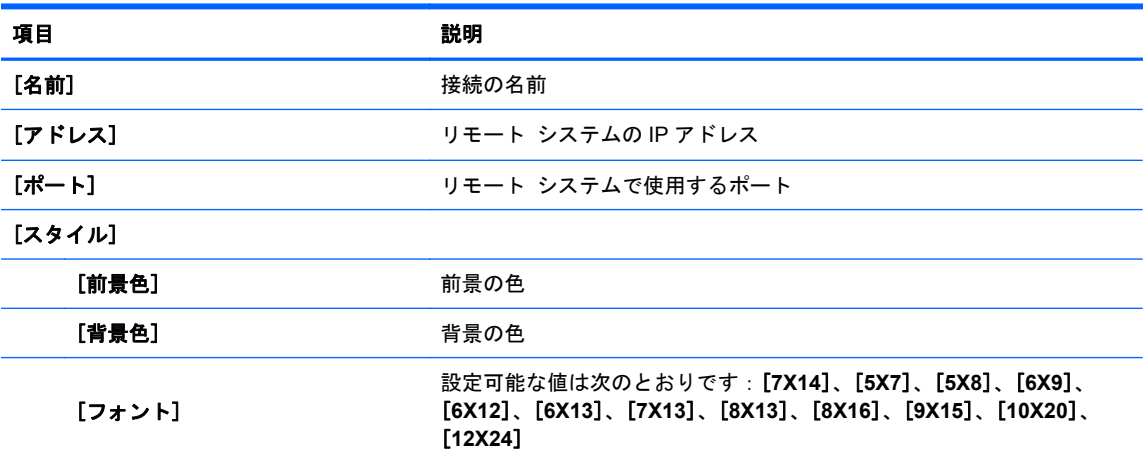

[次へ]をクリックして続行します。

- <span id="page-31-0"></span>**3**. 適切な詳細設定オプションを設定します(表 3-9 [「新規接続の詳細設定」](#page-17-0)を参照してくださ  $\left(\Lambda\right)$
- **4**. [完了]をクリックして設定を保存し、ダイアログ ボックスを閉じます。

## カスタム

独自の Linux アプリケーションをインストールする場合、カスタム接続を使用すると[HP Connection Manager]からそのアプリケーションを起動できるようになります。

- **1**. カスタム接続を追加するには、[接続]**→**[追加]の順にクリックします。
- **2**. [カスタム]を選択して、適切な構成オプションを設定します。

#### 表 **3**-**34** 新規カスタム接続の構成設定

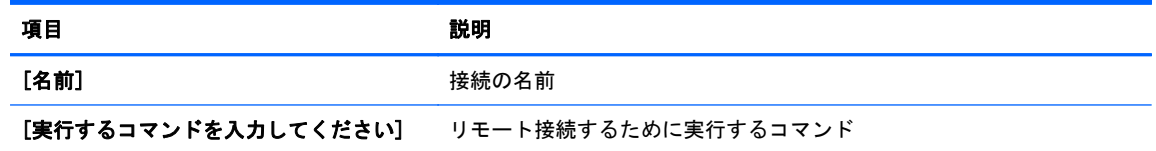

[次へ]をクリックして続行します。

- **3**. 適切な詳細設定オプションを設定します(表 3-9 [「新規接続の詳細設定」](#page-17-0)を参照してくださ  $\left\lfloor \mathbf{U} \right\rfloor$
- **4**. [完了]をクリックして設定を保存し、ダイアログ ボックスを閉じます。

## コピー

接続をコピーするには、以下の操作を行います。

▲ [接続名]の下で選択する接続をクリックして、[コピー]をクリックします。 接続のコピーが[接続名]の下の一覧に表示されます。

## 削除

接続を削除するには、以下の操作を行います。

▲ [接続名]の下で選択する接続をクリックして、[削除]をクリックします。 接続が[接続名]の下の一覧から削除されます。

#### 編集

- **1**. 接続を編集するには、[接続名]の下で接続をクリックして、[編集]をクリックします。 その接続の接続設定ウィンドウが開きます。
- **2**. 接続を編集して、[適用]をクリックします。
- **3**. [**OK**]をクリックします。

## <span id="page-32-0"></span>ユーザー ビュー

学注記: この機能は管理者モードでのみ使用できます。

- **1**. ユーザー モードで表示される接続を選択するには、[ユーザー ビュー]をクリックします。 [接続名]バーの上に[有効にする]ボタンと[無効にする]ボタンが表示されます。
- **2**. 一覧から 1 つ以上の接続を選択します。
- **3**. [有効にする]をクリックしてユーザー モードでのこの接続の表示を許可するか、[無効にする] をクリックしてユーザー モードでこの接続を使用できないようにします。
- **4**. 変更を完了してから、[ユーザー ビュー]を再度クリックします。

# コントロール パネル

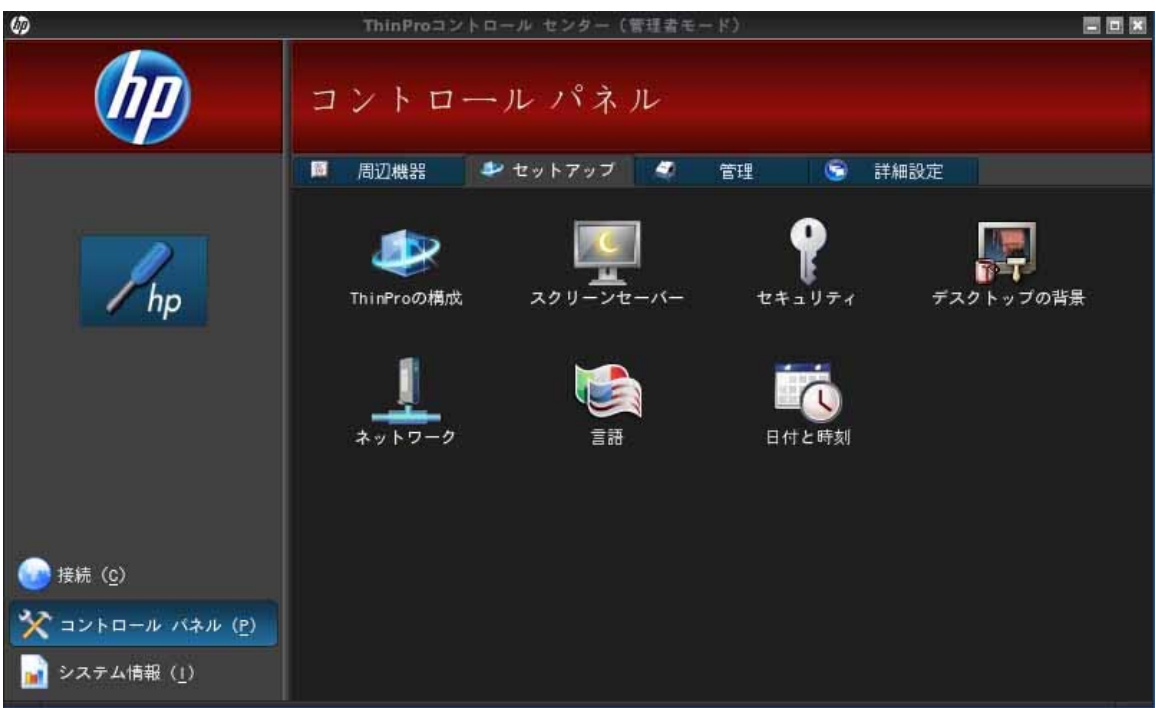

コントロール パネルのユーティリティは、以下の 4 つのタブに分類されています。

- [「周辺機器」](#page-33-0)
- [「セットアップ」](#page-42-0)
- [「管理」](#page-47-0)
- [「詳細設定」](#page-55-0)

管理者モードでは、コントロール パネルのすべての項目を使用できます。管理者モード以外では、 設定によって許可されている項目だけを使用できます。 管理者モード以外でも設定可能な項目は、 管理者モードで[セットアップ]タブの[**HP ThinPro** の構成]ツールを使用して変更できます。

## <span id="page-33-0"></span>周辺機器

これらのユーティリティでは、周辺機器を設定できます。このタブで、以下のユーティリティを使用 できます。

- 「クライアント アグリゲーション」
- [「表示オプション」](#page-38-0)
- [「キーボードのレイアウト」](#page-39-0)
- [「マウス」](#page-40-0)
- [「プリンター」](#page-40-0)
- 「SCIM [入力メソッドの設定」](#page-40-0)
- [「サウンド」](#page-40-0)
- 「[ThinPrint](#page-41-0)」
- 「タッチ [スクリーン」](#page-41-0)
- 「USB [マネージャー」](#page-41-0)

## クライアント アグリゲーション

Thin Client は、最大で 4 台のモニターをサポートします。 追加の画面領域が必要な場合は、クライ アント アグリゲーションを使用することによって、最大で 4 台の Thin Client をつないで 1 つのキー ボードおよびマウスで制御できます。 各 Thin Client が最大で 4 台のモニターをサポートしている ため、他のハードウェアやソフトウェアを追加しなくても、最大 4 台のコンピューターおよび 16 台 のモニターをクライアント アグリゲーションによって 1 つのキーボードおよびマウスで制御できる ようになります。

#### クライアント アグリゲーションの概要

それぞれに 4 台のモニターが接続された、4 台の Thin Client があると仮定します。[ディスプレイ設 定]ダイアログを使用すると、Thin Client とモニターは以下に示すように、Thin Client にそれぞれ 2×2 の配列のモニターが設定されます。

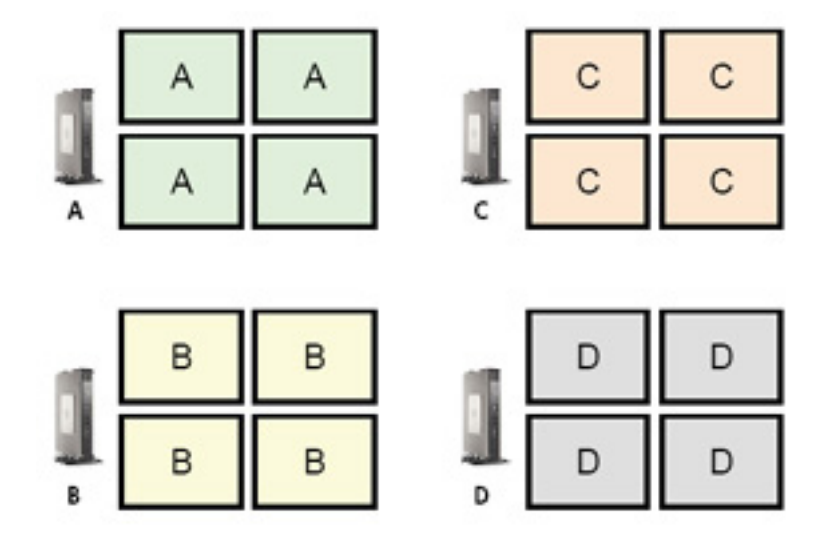

クライアント アグリゲーションを使用すると、4 台の Thin Client を 4×4 のグリッド上に配置できま す。以下の図は、4×4 のグリッドを使用した長方形の配列上に配置された Thin Client の、配置の一例 です。たとえば、Thin Client A のモニターの右側からさらに右にマウス ポインターを移動すると、 そのポインターが Thin Client C のモニターの左側に表示されます。同様に、キーボード入力も Thin Client A から Thin Client C にリダイレクトされます。

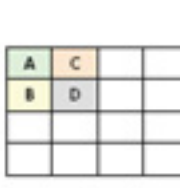

 $\mathbf{A}% _{T}=\mathbf{A}_{T}\times\mathbf{A}_{T}$ 

 $\mathbf{B}$  $\epsilon$ D

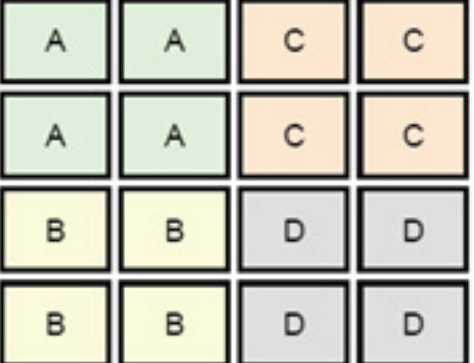

以下の図は、4×4 のグリッドを使用した Thin Client の別の配置およびその結果として得られるモニ ターの配置例です。

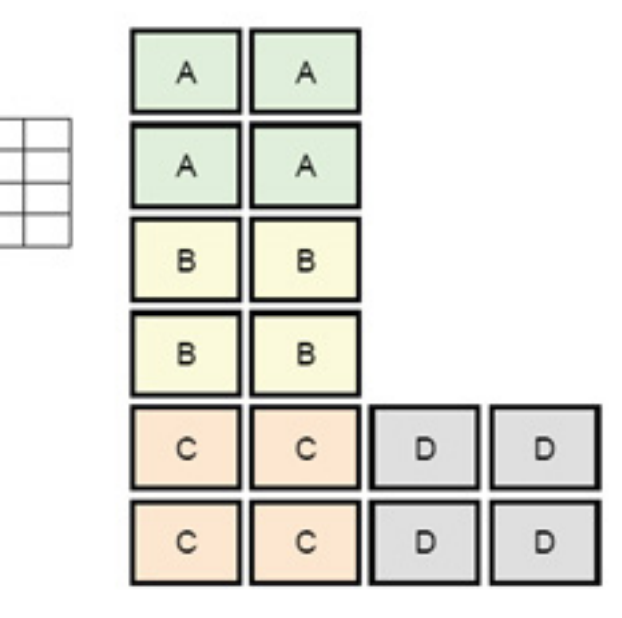

この構成では、マウス ポインターを Thin Client A のモニターの右側からさらに右に移動すると、そ のポインターが Thin Client D のモニターの左側の上 1/3 の領域に表示されます。同様に、マウス ポ インターを Thin Client B のモニターの右側からさらに右に移動すると、そのポインターは Thin Client D のモニターの左側の中央 1/3 の領域に表示されます。最後に、マウス ポインターを Thin Client C のモニターの右側からさらに右に移動すると、ポインターは Thin Client D のモニターの左 側の下 1/3 の領域に表示されます。

注記: デスクトップ ウィンドウは、各 Thin Client をまたいで表示したり、クライアント コン ピューター間で移動したりすることはできません。 通常、各 Thin Client は関連付けられたリモート コンピューターへの接続に基づいてウィンドウを作成するため、Thin Client 間でウィンドウを移動す る必要がありません。

<span id="page-35-0"></span>キーボードおよびマウスが物理的に接続されている Thin Client をアグリゲーション サーバーと呼 びます。 他の Thin Client をアグリゲーション クライアントと呼びます。 マウス ポインターがど れかのアグリゲーション クライアント上に存在する場合、それらのアグリゲーション サーバーとな る Thin Client からのマウスおよびキーボードの入力は暗号化され、選択されたアグリゲーション ク ライアントに対してネットワーク経由で送信されます。 アグリゲーション クライアントは、それら のマウスおよびキーボードの入力の暗号化を解除して、アグリゲーション クライアントのローカル デスクトップに渡します。

クライアント アグリゲーションは、[Synergy]と呼ばれるオープン ソース ソフトウェア パッケージ に基づいており、その暗号化は[stunnel]と呼ばれるパッケージによって提供されます。

|| <mark>|| 注記</mark>: [Synergy]および[stunnel]ソフトウェアは (Embedded OS バージョン 9.xx および 10.xx を実 行している)HP dc72 Blade Workstation クライアントや HP dc73 Blade Workstation クライアン トにもインストールされるため、クライアント アグリゲーション構成では、これらのクライアント コンピューターを HP gt7725 Thin Client に相互接続できます。

#### クライアント アグリゲーションの設定

注記: クライアント アグリゲーションは、各 Thin Client(アグリゲーション サーバーおよび各ア グリゲーション クライアント)上で個別に設定する必要があります。

クライアント アグリゲーションを設定するには、以下の 2 つの処理を行います。

- **1**. 「アグリゲーション クライアントの設定」:1~3 台のアグリゲーション クライアントを設定で きます。
- **2**. 「アグリゲーション サーバーの設定」

#### アグリゲーション クライアントの設定

各アグリゲーション クライアントで、以下の操作を行います。

- **1**. [クライアント アグリゲーション]をダブルクリックします。
- **2**. [クライアント]をクリックします。
- **3**. フィールドにアグリゲーション サーバーのサーバー ホスト名または IP アドレスを入力しま す。
- **4**. [適用]をクリックして変更を適用します。

#### アグリゲーション サーバーの設定

アグリゲーション サーバーを設定するには、以下の操作を行います。

- **1**. [クライアント アグリゲーション]をダブルクリックします。
- **2**. [サーバー]をクリックします。

**3**. アグリゲーション サーバーの Thin Client は、ホスト名を含む紫色のボックス内に表示されま す。 アグリゲーション サーバーをクリックしてから、4×4 のグリッド内の目的の場所にドラッ グします。 以下の図では、アグリゲーション サーバーの Thin Client が、4×4 のグリッドの先 頭の行の 2 番目の列に配置されています。

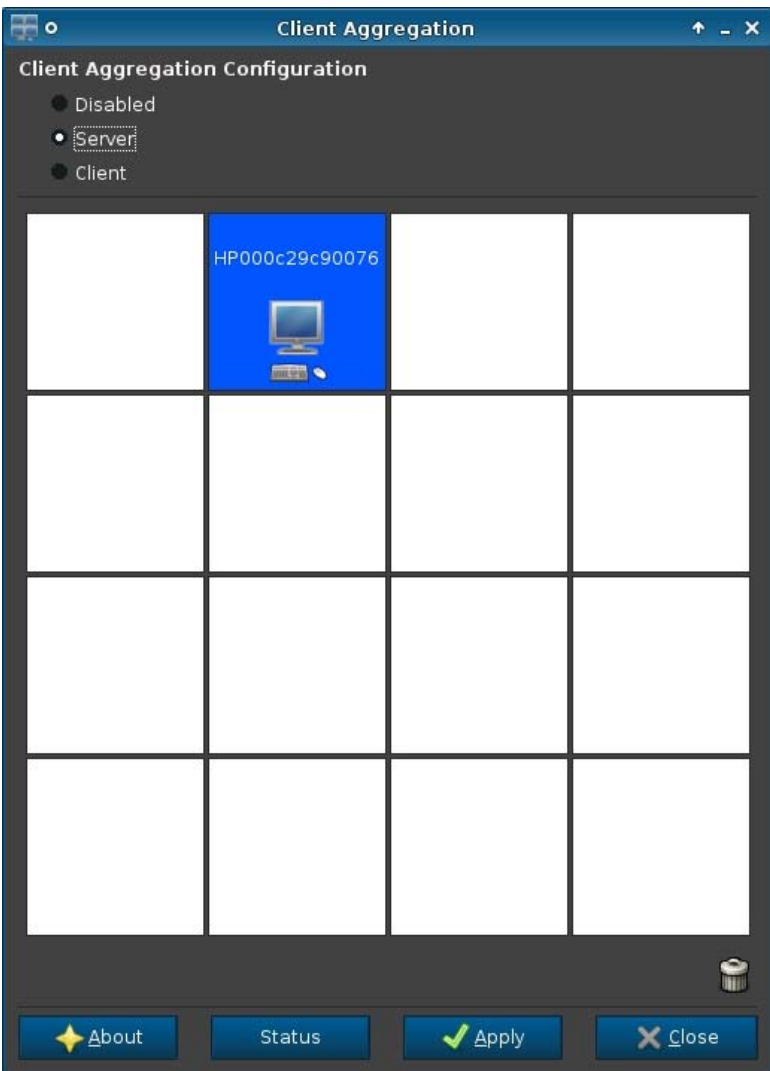

**4**. 4×4 のグリッド内で、最初のアグリゲーション クライアントを配置する場所をクリックし、そ のクライアント名または IP アドレスを入力します。 以下の図では、IP アドレスが 16.125.19.91 のアグリゲーション クライアントが、4×4 のグリッドの先頭の行の最初の列に配置されていま す。 完了したら、Enter キーを押します。アグリゲーション クライアントが緑色のボックスに 表示されます。

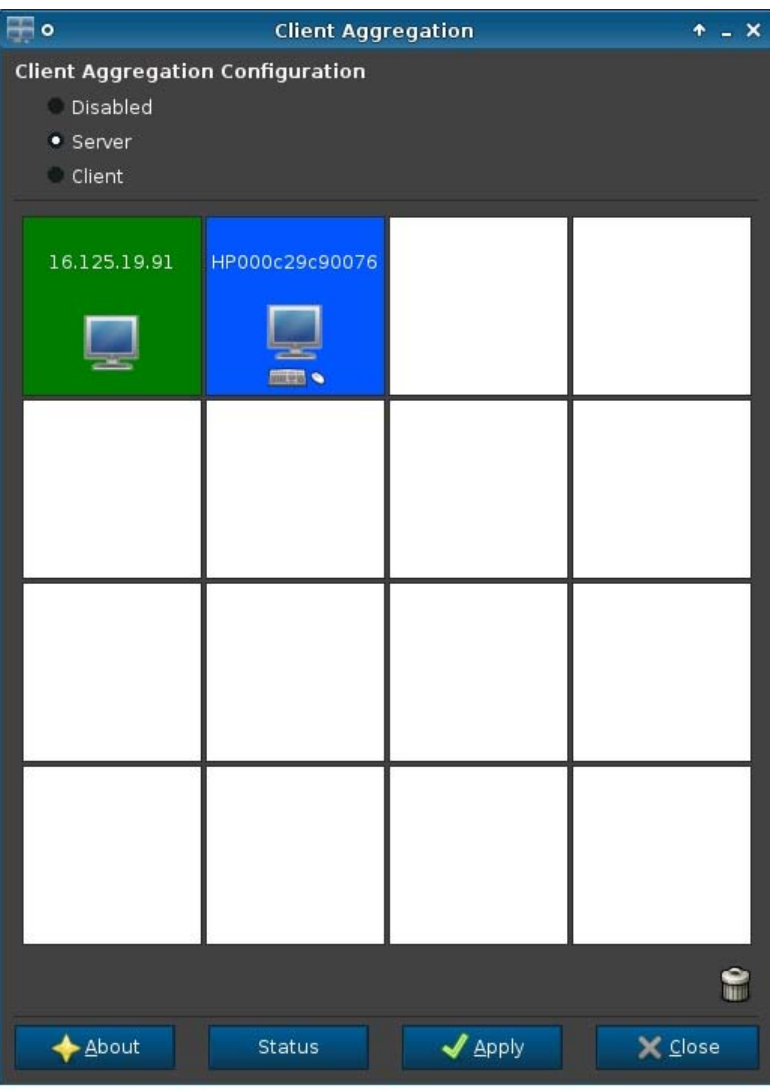

**5**. これと同じ手順で、4×4 のグリッド内にアグリゲーション クライアントを最大 2 台追加して、 合計で最大 3 台のアグリゲーション クライアントを配置します。

4×4 のグリッド内のアグリゲーション サーバーおよびアグリゲーション クライアントの配置 は、クライアント コンピューターをクリックしてから新しい場所にドラッグすることによって、 いつでも変更できます。

アグリゲーション クライアントおよびアグリゲーション サーバーを設定すると、暗号化された相互 の通信を自動的に確立しようとします。コンピューター間の接続状態を表示するには、[ステータス] をクリックします。

#### <span id="page-38-0"></span>クライアント アグリゲーションの無効化

クライアント アグリゲーションを無効にするには、以下の操作を行います。

- **1**. [クライアント アグリゲーション]をダブルクリックします。
- **2**. [無効]を選択します。
- **3**. [適用]→[閉じる]の順にクリックします。

#### 表示オプション

このユーティリティを使用すると、プロファイルを追加、編集、および削除できます。プロファイル とは、解像度、リフレッシュ レート、ビット深度、および画面の回転の有効/無効設定が保存された ディスプレイ設定のことです。

通常、管理者は以下の初期設定プロファイルを使用します。

- DDC (Display Data Channel) を使用して、モニターの解像度およびリフレッシュ レートを問 い合わせる
- 24 ビットまたは 32 ビットの色深度を使用する
- 画面を回転させない

以下の場合、管理者は初期設定とは別のプロファイルを設定できます。

- ネットワーク経由で転送されるデータまたはグラフィックス チップに送信されるデータの量が 少ないため、16 ビットの色深度を使用して Microsoft RDP または[Citrix ICA]のパフォーマンス を向上させる
- 特定の解像度またはビット深度でなければ正常に機能しないアプリケーションを使用するユー ザーがいる
- さまざまな種類のモニターが組織内で使用されているが、1 つのディスプレイ プロファイルに 標準化する
- モニターを(縦向きまたは横向きに)回転させる必要があるアプリケーションを実行するユー ザーがいる

 $\frac{dy}{dx}$ 注記: [表示オプション]ウィンドウの内容は、実際にお使いのハードウェアによって異なります。 モデルによって、設定できる最大のモニター数は 4 台、2 台、または 1 台のみになります。

#### プロファイルの追加

プロファイルを追加するには、以下の操作を行います。

- **1**. [表示オプション]をダブルクリックします。
- **2**. [新規作成]をクリックします。
- **3**. [プロファイル設定]の下にある[プロファイル名]フィールドに名前を入力します。
- **4**. お使いのモニターに適した[解像度]を選択します。
- **5**. [深度]を選択します。
- **6**. お使いのモニターに適した[向き]を選択します。
- **7**. [保存]をクリックして変更内容を保存するか、[元に戻す]をクリックして変更を破棄します。
- <span id="page-39-0"></span>. [ディスプレイ構成]で、[プライマリ ディスプレイのプロファイル]および[セカンダリ ディス プレイのプロファイル]を選択します。
- . [モード]を設定します。
- . [設定のテスト]をクリックしてプロファイルを確認します。
- . [適用]→[閉じる]の順にクリックし、変更を保存してダイアログ ボックスを閉じます。

#### プロファイルの編集

プロファイルを編集するには、以下の操作を行います。

- . [表示オプション]をダブルクリックします。
- . [プロファイル]一覧からプロファイルを選択します。
- . 必要に応じて、[プロファイル設定]および[ディスプレイ構成]を編集します。
- . [設定のテスト]をクリックしてプロファイルを確認します。
- . [適用]→[閉じる]の順にクリックし、変更を保存してダイアログ ボックスを閉じます。

#### プロファイルの削除

プロファイルを削除するには、以下の操作を行います。

- . [表示オプション]をダブルクリックします。
- . [プロファイル]一覧からプロファイルを選択して、[削除]をクリックします。
- . [適用]→[閉じる]の順にクリックし、変更を保存してダイアログ ボックスを閉じます。

#### キーボードのレイアウト

使用するキーボードが 1 つのみの場合は、[プライマリ]タブで設定します。2 つ目のキーボードは[セ カンダリ]タブで設定します。

キーボード レイアウトを設定するには、以下の操作を行います。

- . [キーボード レイアウト]をダブルクリックします。
- . [標準キーボード]の一覧でキーボードの種類を選択します。
- . キーボードの[モデル]、[レイアウト]、および[種別]を設定します。
- . 必要に応じて、[ローカルのキーボード ショートカットを最小限にする]をクリックし、Thin Client にマッピングされるキーボード ショートカットの数を最小限に抑えます。
- . [**OK**]をクリックして変更を保存し、ダイアログ ボックスを閉じます。

<span id="page-40-0"></span>マウス

マウスの動作およびカーソル サイズを設定するには、以下の操作を行います。

- **1**. [マウス]をダブルクリックします。
- **2**. 以下の 3 つのタブでオプション項目を設定します。
	- [振る舞い]: 左手用または右手用マウス操作、動きの設定、およびダブルクリックの速度 を設定します。
	- [カーソル]: カーソルのサイズを設定します。
	- [アクセシビリティ]: マウスのエミュレーションを有効にします。
- **3**. [閉じる]をクリックして設定を保存し、ダイアログ ボックスを閉じます。

## プリンター

このコントロール パネル項目では、CUPS プリンターの設定ツールが起動します。 詳しくは、 <http://cyberelk.net/tim/software/system-config-printer/> (英語サイト)を参照してください。

## **SCIM** 入力メソッドの設定

これは、SCIM(Smart Common Input Method)プラットフォームの GUI(グラフィカル ユーザー イ ンターフェイス)セットアップ ユーティリティです。Thin Client 自体で中国語および日本語の入力 方式を設定するために使用されます。 このオープン ソース プログラムについて詳しくは、SCIM プ ラットフォームの Web サイト、[http://sourceforge.net/apps/mediawiki/scim/index.php?](http://sourceforge.net/apps/mediawiki/scim/index.php?title=Main_Page) title=Main Page (英語サイト)を参照してください。

▲ [**SCIM** 入力メソッドの設定]をダブルクリックします。

#### サウンド

ここでは、オーディオのパラメーターを指定できます。

- **1**. [サウンド]をダブルクリックします。
- **2**. [スイッチを表示する]をクリックして、追加設定を表示します。
- **3**. 個々のスライダー コントロールを使用して、ソースごとにサウンド レベルを調整できます。
- **4**. [ファイル]**→**[オプション]の順にクリックして、追加のデバイスおよび制御オプションを表示し ます。
- **5**. [表示]**→**[管理]の順にクリックして、音量調整プロファイルを表示および管理します。
- **6**. デバイスおよび制御パラメーターを設定してから[ファイル]**→**[終了]の順にクリックして設定 を保存し、ダイアログ ボックスを閉じます。

## <span id="page-41-0"></span>**ThinPrint**

ThinPrint を使用するには、以下の操作を行います。

- **1**. [**Thinprint**]をダブルクリックします。
- **2**. [帯域幅]、[パケット サイズ]、および各プリンターの[プリンター設定]を設定します。
- **3**. [**OK**]をクリックします。

#### タッチ スクリーン

タッチ スクリーンを使用すると、ディスプレイの画面に触れることで Thin Client を操作できます。 タッチ スクリーンを有効にするには、以下の操作を行います。

- **1**. [タッチ スクリーン]をダブルクリックします。[タッチ スクリーンを有効にする]を選択しま す。
- **2**. [コントローラーのタイプ]および[デバイス ファイル名]を選択し、必要に応じて[左右反転]ま たは[上下反転]を選択します。
- **3**. [**OK**]をクリックして変更を保存し、ダイアログ ボックスを閉じます。

変更内容は次回ログイン時に有効になることを知らせるメッセージが表示されます。

- **4**. [はい]をクリックしてログオフし、デスクトップを再起動して変更内容を有効にします。 [いいえ]をクリックすると、現在のデスクトップ環境は変更されません。
- **5**. [コントロール パネル]**→**[周辺機器]**→**[タッチ スクリーン]**→**[調整]の順にクリックして、タッ チ スクリーンを調整します。
- 学 注記: タッチ スクリーンは、タッチ スクリーンを有効にしてデスクトップを再起動した場合 にのみ調整できます。

ディスプレイを回転させた場合は、タッチ スクリーンでは画面上の移動が正しく追跡されませ ん。

**USB** マネージャー

USB の取り付けを設定するには、以下の操作を行います。

- **1**. [**USB** マネージャー]をダブルクリックします。
- **2**. 以下のリモート プロトコルのどれか 1 つを選択します。
	- [**Citrix**]
	- [ローカル]
	- [**RDP**]
	- [**VMWare View**]
- <span id="page-42-0"></span>**3**. [ローカル]を選択した場合は、次のオプションも指定できます:[デバイスのマウントを許可す る]または[デバイスを読み取り専用でマウントする]
- **4**. [**OK**]をクリックして設定を保存し、ダイアログ ボックスを閉じます。

セットアップ

これらのユーティリティを使用すると、要件に応じて Thin Client をセットアップできます。[セット アップ]タブでは以下のユーティリティを使用できます。

- 「日付と時刻」
- 「ネットワーク」
- [「言語」](#page-45-0)
- [「セキュリティ」](#page-46-0)
- 「HP [ThinPro](#page-46-0) の構成」

#### 日付と時刻

日付、時刻、およびタイムゾーン情報を設定するには、以下の操作を行います。

- **1**. [日付と時刻]をダブルクリックします。
- **2**. [タイムゾーン]タブおよび[日付と時刻]タブで、タイム ゾーン、日付、および時刻を選択しま す。
- **3**. ネットワーク タイム サーバーを代わりに使用する場合は、[ネットワーク タイム サーバーを 使用する]を選択し、サーバーのアドレスをそのフィールドに入力します。
- **4**. カレンダーに週番号を表示する場合は、[週番号を表示する]をクリックします。
- **5**. [適用]→[**OK**]の順にクリックし、変更を保存してダイアログ ボックスを閉じます。

#### ネットワーク

グローバル ネットワークを設定するには、以下の操作を行います。

- **1**. [ネットワーク]をダブルクリックします。
- **2**. [有線]タブを設定します。
	- **a**. IPv6 を有効にする:IPv6 接続を使用していることを確認します。初期設定は IPv4 です。
	- **b**. Ethernet 速度:リンク速度と二重モードの組み合わせの一覧が利用できます。
	- **c**. 接続方法:自動接続または静的な接続を使用するためのオプション
	- **d**. 静的アドレスの設定:[IPv6 を有効にする]が無効の場合
		- IP アドレス
		- サブネットマスク
		- デフォルト ゲートウェイ
- **e**. 静的アドレスの設定:[IP v6を有効にする]が有効の場合
	- IPv6 アドレス: 例: 2001:0db8:85a3:0000:0000:8a2e:0370:7334
	- サブネット プレフィックスの長さ:例 64
	- **デフォルト ゲートウェイ:例: fe80::20a:42ff:feb0:5400%4**
- **f**. セキュリティ設定

認証

- TTLS
	- 内部認証:詳細な認証レイヤ
	- CA 証明書:セキュリティ証明書の場所
	- 匿名 ID:(オプション)任意の一時名
	- ユーザー名:ユーザーのユーザー名
	- パスワード:ユーザーのパスワード
- PEAP
	- 内部認証:詳細な認証レイヤ
	- PEAP のバージョン:使用する PEAP のバージョン
	- CA 証明書:セキュリティ証明書の場所
	- 匿名 ID:(オプション)任意の一時名
	- ユーザー名:ユーザーのユーザー名
	- パスワード:ユーザーのパスワード
- TLS
	- CA 証明書:セキュリティ証明書の場所
	- ユーザー証明書:ユーザー証明書の場所
	- 秘密キー:秘密キーの場所
	- ID:ユーザーの ID 文字列
	- 秘密キーのパスワード:ユーザーのキーのパスワード

#### **3**. [**DNS**]タブを設定します。

- ホスト名: Thin Client のホスト名
- DNS サーバー : DNS サーバー名
- 検索ドメイン:この Thin Client が属するドメイン
- HTTP プロキシ:HTTP 通信に使用するプロキシ
- FTP プロキシ:FTP 通信に使用するプロキシ
- <span id="page-44-0"></span>**4**. [**IPSec**]タブを設定します。
	- 追加:新しいルールの追加 必要に応じて、詳しく記述できます
	- 編集:強調表示されているルールの編集
	- 削除:強調表示されているルールの削除
- **5**. [**VPN**]タブを設定します。

接続インターフェイス

**Cisco** 

- ゲートウェイ:サーバーのゲートウェイ アドレス
- グループ名:グループのグループ名
- グループ パスワード:グループ パスワード
- ドメイン:ドメイン名
- ユーザー名: ユーザーのユーザー名
- ユーザー パスワード:ユーザーのパスワード
- PTTP
	- ゲートウェイ:サーバーのゲートウェイ アドレス
	- NT ドメイン: NT ドメイン名
	- ユーザー名:ユーザーのユーザー名
	- ユーザー パスワード:ユーザーのパスワード
- **6**. [**HP** 速度]タブを設定します。

パケット損失防止の有効化:可能な場合はインターネット上でのデータの損失を防止します

スクリーンセーバー

スクリーンセーバーを設定するには、以下の操作を行います。

- **1**. [スクリーンセーバー]をダブルクリックします。
- **2**. [スクリーンセーバーの設定]を選択します。
	- **a**. [スクリーンセーバーを有効にする]を選択するか、スクリーンセーバーが不要な場合は選択 を解除します。
	- **b**. 操作しない状態になってからスクリーンセーバーが起動するまでの時間(分)を選択しま す。フィールドに数字を入力するか、上または下矢印キーを使って数字を選択します。
	- **c**. 必要に応じて、[復帰時にパスワードを要求する]を選択します。
- <span id="page-45-0"></span>**d**. [モード]を選択します。
	- [ブランク スクリーン]
	- [ロゴ]
- **e**. [ロゴ]を選択した場合は、[ロゴをカスタマイズする]を選択し、[選択]をクリックして、目 的のロゴ ファイルを検索します。
- **3**. 一定の時間使用していない状態が続くとディスプレイがオフになるようにするには、[ディスプ レイの電源管理]を設定します。
	- **a**. [ディスプレイの電源管理を有効にする]を選択するか、この機能を設定しない場合は選択を 解除します。
	- **b**. ディスプレイがオフになるまでのアイドル時間(分)を選択します。フィールドに数字を入 力するか、上または下矢印キーを使って数字を選択します。
- **4**. [**OK**]をクリックして変更を保存し、ダイアログ ボックスを閉じます。

## 背景マネージャー

デスクトップの背景を変更するには、以下の操作を行います。

- **1**. [デスクトップの背景]をダブルクリックします。
- **2**. [変更]をクリックし、デスクトップの背景として使用する画像ファイルを検索して[開く]をク リックします。
- **3**. [スタイル]の一覧で、[中央に表示]、[並べて表示]、または[全画面表示]を選択します。
- **4**. [初期設定に戻す]をクリックすると、変更が破棄されて工場出荷時の画像に戻ります。
- **5**. 色を変更するには、[色]を選択して、[色]の一覧から色を選択します。
- **6**. [適用]→[**OK**]の順にクリックし、変更を保存してダイアログ ボックスを閉じます。

#### **HP Easy Tools**

- **1**. [**Easy Deploy**]をダブルクリックします。
- **2**. [キャプチャ]を選択して、イメージ、設定、または構成を USB キーまたは FTP にキャプチャし ます。
- **3**. [展開]を選択して、この Thin Client または別の Thin Client に展開します。
- **4**. [セキュリティ]を選択して、管理者パスワードを提供します。

#### 言語

- **1**. [言語]をダブルクリックします。
- **2**. 使用する言語を選択します。
- **3**. [**OK**]をクリックして変更を保存し、ダイアログ ボックスを閉じます。変更を有効にするには、 ログアウトする必要があります。変更を確定すると、ログアウトまでの時間カウントが開始され ます。

<span id="page-46-0"></span>注記: 英語、ドイツ語、スペイン語、フランス語、日本語、または簡体字中国語を値に持つ文字列 として DHCP(Dynamic Host Configuration Protocol)タグ 192 を設定する方法でも、言語を設定で きます。

### セキュリティ

この機能を使用すると、管理者パスワードおよびユーザー パスワードを変更できます。

パスワードを変更するには、以下の操作を行います。

- **1**. [セキュリティ]をダブルクリックします。
- **2**. [管理者]または[ユーザー]を選択して、[パスワードの変更]をクリックします。
- **3**. [新しいパスワード]フィールドおよび[確認]フィールドに新しいパスワードを入力して、[**OK**] をクリックします。
- **4**. ログインを必須にする場合は、[デスクトップへのアクセスにログインを必須にする]オプション を有効にします。
- **5**. [**OK**]をクリックします。

注記: ユーザーおよび管理者の両方のパスワードを初期設定値から変更することを強くおすすめし ます。

#### **HP ThinPro** の構成

以下の項目を選択できます。

- [接続]:認証済みの接続
- [コントロール パネル]:認証済みのアプリケーション
- [デスクトップ]:デスクトップのオプション
- 「システム]:資産情報およびウェイク オン LAN モード

注記: モデルによっては、このオプションを使用できない場合があります。

#### 接続およびコントロール パネルのユーザー アクセス権の設定

[接続設定]タブおよび[コントロール パネル]タブでユーザー アクセス権を設定するには、以下の操 作を行います。

- **1**. [**HP ThinPro** の構成]をダブルクリックします。
- **2**. 左パネルにある[接続]をクリックして、認証済みの接続のチェック ボックスにチェックを入れ るか、チェックを外します。
- **3**. 左パネルにある[コントロール パネル]をクリックして、認証済みのアプリケーションのチェッ ク ボックスにチェックを入れるか、チェックを外します。
- **4**. [適用]→[**OK**]の順にクリックして、ダイアログ ボックスを閉じます。

#### <span id="page-47-0"></span>ユーザーのデスクトップおよびシステムのオプションの設定

[デスクトップ]タブおよび[システム]タブで設定を実行するには、以下の操作を行います。

- **1**. [**HP ThinPro** の構成]をダブルクリックします。
- **2**. 左パネルにある[デスクトップ]をクリックして、デスクトップ オプションのチェック ボックス にチェックを入れるか、チェックを外します。
- **3**. 左パネルにある[システム]をクリックして、チェック ボックスにチェックを入れるか、チェッ クを外して、資産情報を設定したりウェイク オン LAN モードの有効/無効を切り替えたりしま す。

**『ジ 注記:** モデルによっては、このオプションを使用できない場合があります。

**4**. [適用]→[**OK**]の順にクリックして、ダイアログ ボックスを閉じます。

### 管理

これらのユーティリティは、Thin Client ネットワークの管理に使用できる管理ツールです。[管理]タ ブでは以下のユーティリティを使用できます。

- 「AD/DDNS マネージャー」
- 「HP Easy [Deploy](#page-48-0)」
- **FHP Easy [Config](#page-48-0)」**
- 「HP Easy [Update](#page-48-0)」
- [「工場出荷時設定のリセット」](#page-48-0)
- 「HP [Automatic](#page-49-0) Update」
- **「[HPDM](#page-49-0) Agent」**
- 「SSHD [マネージャー」](#page-49-0)
- 「[ThinState](#page-49-0)」
- 「VNC [シャドウイング」](#page-54-0)

## **AD/DDNS** マネージャー

このユーティリティを使用すると、Thin Client を Active Directory Server の組織単位に追加したり、 動的 DNS による Thin Client の名前と IP アドレス関連付けの自動更新を有効にしたりできます。 Active Directory データベースに対する認証は有効になりません。

- **1**. [**AD/DDNS** マネージャー]をダブルクリックします。
- **2**. 以下の情報を各フィールドに入力します。
	- [アクティブ ディレクトリ ドメイン]
	- [コンピューター用組織単位(**OU**)]
	- [管理ユーザー名]
	- [管理ユーザー パスワード]
- <span id="page-48-0"></span>**3**. この情報がシステムによって自動更新されるようにする場合は、[クライアントから動的 **DNS** を アップデート]をクリックします。
- **4**. [情報]をクリックして、以下の情報を表示します。
	- [アクティブ ディレクトリ サーバー]
	- [証明書]
	- [時刻の同期]
	- [アクティブ ディレクトリ マシンの状態]

完了したら、[**OK**]をクリックします。

**5**. [**OK**]をクリックし、変更を保存してダイアログ ボックスを閉じます。

#### **HP Easy Deploy**

[**HP Easy Deploy**]は、[**HP Easy Tools**]管理スイートに含まれるツールです。詳しくは、 <http://www.hp.com/support/>にある『HP Easy Tools 管理者ガイド』を参照してください。

## **HP Easy Config**

[**HP Easy Config**]は、[**HP Easy Tools**]管理スイートに含まれるツールです。詳しくは、 <http://www.hp.com/support/>にある『HP Easy Tools 管理者ガイド』を参照してください。

#### **HP Easy Update**

[**HP Easy Update**]は、[**HP Easy Tools**]管理スイートに含まれるツールです。詳しくは、 <http://www.hp.com/support/>にある『HP Easy Tools 管理者ガイド』を参照してください。

## 工場出荷時設定のリセット

[工場出荷時設定のリセット]では、以下を行うことができます。

- 現在の設定の保存
- 工場出荷時設定の復元
- 工場出荷時のイメージの復元

これらの機能にアクセスするには、以下の操作を行います。

- **1**. [工場出荷時設定のリセット]をダブルクリックします。
- **2**. 目的の作業に応じたボタンをクリックします。

#### <span id="page-49-0"></span>**HP Automatic Update**

HP Automatic Update を設定するには、以下の操作を行います。

- **1**. [**HP Automatic Update**]をダブルクリックします。
- **2**. 再起動時にこのシステムを更新する場合は、[システムの起動時に**[HP Automatic Update]**を有 効にする]をクリックします。
- **3**. 前の手順のオプションを有効にした場合、ftp、http、または https 経由でサーバー アドレスを提 供するには、[手動設定を有効にする]をクリックします。 [サーバー]、[パス]、[ユーザー名]、 および[パスワード]の各フィールドに手動で入力することもできます。

#### **HPDM Agent**

この機能を使用して、HP Device Management Agent を設定します。

- **1**. [**HPDM Agent**]をダブルクリックして、この画面にアクセスします。
- **2**. [全般]タブを使用して、以下の設定を行います。
	- [バックアップ ゲートウェイ]
	- [プル間隔]
	- [ログ レベル]
	- [遅延スコープ]
- **3**. [グループ]タブを使用してグループを設定します。 事前に割り当てたグループを[DHCP]タブ から選択するか、静的なカスタム グループを使用できます。
- **4**. [**OK**]をクリックして変更内容を保存します。

<sup>2</sup> 注記: 変更は[HP Device Management Agent]の再起動後に反映されます。

#### **SSHD** マネージャー

SSH (Secure Shell) アクセスを有効にするには、以下の操作を行います。

- **1**. [**SSHD** マネージャー]をダブルクリックします。
- **2**. [着信セキュア シェル アクセスを有効にする]をクリックします。
- **3**. 必要に応じて、[管理者以外による **Secure Shell** 経由のアクセスを有効にする]をクリックしま す。
- **4**. [**OK**]をクリックし、設定を保存してダイアログ ボックスを閉じます。

## **ThinState**

HP ThinState を使用して HP ThinPro イメージをコピーし、モデルおよびハードウェアが同一の別の HP ThinClient に、その設定を展開できます。

- 「HP ThinPro [イメージの管理」](#page-50-0)
- 「HP ThinPro [の構成の管理」](#page-52-0)

<span id="page-50-0"></span>キャプチャ済みのイメージおよび設定を使用して、別のシステム上にコピー(展開)したり、設定を 変更した後にその時点でのキャプチャを元の設定に復元したりできます。

学を記: HP ThinState はスタンドアロン ツールではありません。このツールには Thin Client イメー ジ内から管理者のみがアクセスできます。

HP ThinState を実行するには、以下のものが必要です。

- HP が認定した USB フラッシュ ドライブ (USB キーとも呼ばれます)
- HP が提供する HP ThinPro イメージを含む HP Thin Client ユニット

#### **HP ThinPro** イメージの管理

HP ThinState では、以下の操作ができます。

- 「FTP サーバーへの HP ThinPro イメージのキャプチャ」
- 「リモート サイトからの HP ThinPro イメージの展開」
- 「起動可能な USB フラッシュ ドライブへの HP ThinPro [イメージのキャプチャ」](#page-51-0)

#### **FTP** サーバーへの **HP ThinPro** イメージのキャプチャ

- **1**. [**ThinState**]をダブルクリックします。
- **2**. [**HP ThinPro** のイメージ]を選択し、[次へ]をクリックします。
- **3**. [**HP ThinPro** のイメージのコピーを作成する]を選択し、[**Next**]をクリックします。
- **4**. [**FTP** サーバー]をクリックして、[次へ]をクリックします。
- 注記: コピーを作成する前に、イメージ パスが FTP サーバー上に存在している必要がありま す。イメージ パスが FTP サーバーに存在しない場合は、[HP ThinState によってエラーが発生 します。

初期設定のイメージ ファイル名は HP ThinPro ホスト名に設定されます。

- **5**. 各フィールドに FTP サーバーの情報を入力し、[イメージを圧縮する]を選択するか、選択を解 除します。
- $\frac{p}{p}$ 注記: HP ThinPro イメージ ファイルは、ディスクを簡単にそのまま保存したものです。圧縮 前のサイズは 512 MB であり、アドオンなしの圧縮イメージは約 237 MB です。
- **6**. [完了]をクリックします。

イメージ キャプチャが開始されると、すべてのアプリケーションが停止し、コピーの進行状況 を示す新しいウィンドウが表示されます。問題が発生した場合は、[詳細]をクリックして情報を 確認します。キャプチャが完了すると、デスクトップが再表示されます。

HP ThinPro イメージのキャプチャが完了します。

#### リモート サイトからの **HP ThinPro** イメージの展開

リモート サイトから HP ThinPro イメージを展開する方法は 2 つあります。 HP ThinState ツール を直接使用する方法および Web ブラウザー接続を作成する方法です。

<span id="page-51-0"></span>HP ThinState ツールを直接使用して展開するには、以下の操作を行います。

- **1**. [**ThinState**]をダブルクリックします。
- **2**. [**HP ThinPro** のイメージ]を選択し、[次へ]をクリックします。
- **3**. [**HP ThinPro** のイメージを復元する]を選択し、[**Next**]をクリックします。
- **4**. FTP または HTTP プロトコルを選択します。フィールドにリモート サーバーの情報を入力しま す。

注記: HTTP プロトコルを使用する場合は、[ユーザー名]および[パスワード]は必須ではあり ません。

使用するイメージ ファイルを確認してください。イメージのアップグレードの開始前に、内容 やサイズが確認されることはありません。

**5**. [完了]をクリックします。

イメージ キャプチャが開始されると、すべてのアプリケーションが停止し、コピーの進行状況 を示す新しいウィンドウが表示されます。問題が発生した場合は、[詳細]をクリックして情報を 確認します。復元が完了すると、デスクトップが再表示されます。

MD5 チェック サムの確認は、ファイルが FTP サーバー上に存在する場合にのみ実行されます。

注記: 復元を中止した場合、以前に上書きされたイメージが復元されることがなく、フラッシュ ドライブの内容が破損してしまいます。

Web ブラウザー接続を使用して展開するには、以下の操作を行います。

- **1**. 管理者モードに切り替えます。
- **2**. ThinPro イメージが置かれている HTTP サーバーまたは FTP サーバーへの Web ブラウザー接 続を作成します。
- **3**. ThinPro イメージ ファイルへのリンク(通常は.dd.gz ファイル拡張子の付いたリンク)を右ク リックします。
- **4**. [**[HP ThinState]**でリンクを開く]を選択します。
- **5**. 表示される値を確認し、[完了]をクリックしてイメージの配備を開始します。

復元はこれで完了です。

#### 起動可能な **USB** フラッシュ ドライブへの **HP ThinPro** イメージのキャプチャ

HP ThinPro イメージを含む起動可能な USB フラッシュ ドライブを使用すると、別の Thin Client 上 にイメージを復元または複製できます。

 $\ddot{\mathbb{C}}$  注記: USB フラッシュ ドライブにデータがある場合は、キャプチャを開始する前にバックアップ します。ThinState によってフラッシュ ドライブが自動的に初期化され、起動可能な USB フラッ シュ ドライブが作成されます。このプロセスによって、現在フラッシュ ドライブにあるすべての データが消去されます。

- **1**. [**ThinState**]をダブルクリックします。
- **2**. [**HP ThinPro** のイメージ]を選択し、[次へ]をクリックします。
- **3**. [**HP ThinPro** のイメージのコピーを作成する]を選択し、[次へ]をクリックします。
- <span id="page-52-0"></span>**4**. [起動可能な **USB** フラッシュ ドライブを作成する]をクリックして、[次へ]をクリックします。
- **5**. USB フラッシュ ドライブを Thin Client に接続します。その USB フラッシュ ドライブを選択 して、[終了]をクリックします。

イメージ キャプチャが開始されると、すべてのアプリケーションが停止し、コピーの進行状況 を示す新しいウィンドウが表示されます。問題が発生した場合は、[詳細]をクリックして情報を 確認します。キャプチャが完了すると、デスクトップが再表示されます。

HP ThinPro イメージのキャプチャが完了します。

#### 起動可能な **USB** フラッシュ ドライブからの **HP ThinPro** イメージの展開

起動可能な USB フラッシュ ドライブから HP ThinPro イメージをインストールするには、以下の操 作を行います。

- **1**. 目的の Thin Client の電源を切ります。
- **2**. 起動可能な USB フラッシュ ドライブを接続します。
- **3**. Thin Client の電源を入れます。

Thin Client が起動可能な USB フラッシュ ドライブを認識して起動を開始するまで、画面が 10 ~15 秒間黒くなります。

注記: USB フラッシュ ドライブから Thin Client を起動できない場合は、他のすべての USB デバ イスを取り外して、この手順を繰り返します。

#### **HP ThinPro** の構成の管理

HP ThinPro の構成ファイルには、[コントロール パネル]のアプリケーションによって設定された接 続および設定が含まれます。構成ファイルは HP ThinPro の特定のバージョンに固有のものです。必 ず、同じバージョンの HP ThinPro によって生成された構成ファイルを使用してください。

HP ThinPro では、以下の操作が可能です。

- 「FTP サーバーへの HP ThinPro 構成の保存」
- 「リモート [サーバーからの](#page-53-0) HP ThinPro 構成の復元」
- 「USB フラッシュ ドライブへの HP ThinPro [構成のキャプチャ」](#page-53-0)
- 「USB フラッシュ [ドライブからの](#page-54-0) HP ThinPro 構成の復元」

#### **FTP** サーバーへの **HP ThinPro** 構成の保存

- **1**. [**ThinState**]をダブルクリックします。
- **2**. [**HP ThinPro** の構成]を選択して、[次へ]をクリックします。
- **3**. [構成を保存する]をクリックして、[次へ]をクリックします。
- <span id="page-53-0"></span>. [**FTP** サーバー]をクリックして、[次へ]をクリックします。
- 注記: コピーを作成する前に、ファイル パスが FTP サーバー上に存在している必要がありま す。ファイル パスが FTP サーバーに存在しない場合は、[HP ThinState]によってエラーが生成 されます。
- . フィールドに FTP サーバーの情報を入力して、[終了]をクリックします。

HP ThinPro 構成のキャプチャが完了します。

#### リモート サーバーからの **HP ThinPro** 構成の復元

- . [**ThinState**]をダブルクリックします。
- . [**HP ThinPro** の構成]を選択し、[次へ]をクリックします。
- . [構成を復元する]をクリックして、[次へ]をクリックします。
- . [リモート サーバー]をクリックして、[次へ]をクリックします。
- . FTP または HTTP プロトコルを選択します。フィールドにリモート サーバーの情報を入力しま す。

## 注記: HTTP プロトコルを使用する場合は、[ユーザー名]および[パスワード]は必須ではあり ません。

. [完了]をクリックします。

HP ThinPro の構成の復元が完了します。

#### **USB** フラッシュ ドライブへの **HP ThinPro** 構成のキャプチャ

- . USB フラッシュ ドライブを Thin Client に接続します。
- . [**ThinState**]をダブルクリックします。
- . [**HP ThinPro** の構成]を選択し、[次へ]をクリックします。
- . [構成を保存する]をクリックして、[次へ]をクリックします。
- . [**USB** キー]をクリックして、[次へ]をクリックします。
- . USB フラッシュ ドライブを選択します。
- . [参照]をクリックします。
- . USB フラッシュ ドライブ内の目的の場所に移動し、プロファイルにファイル名を割り当てま す。
- . [保存]をクリックします。
- . [完了]をクリックします。

HP ThinPro 構成のキャプチャが完了します。USB フラッシュ ドライブを取り外します。

#### <span id="page-54-0"></span>**USB** フラッシュ ドライブからの **HP ThinPro** 構成の復元

- **1**. Thin Client にコピーするプロファイルを含む USB フラッシュ ドライブを接続します。
- **2**. [**ThinState**]をダブルクリックします。
- **3**. [**HP ThinPro** の構成]を選択し、[次へ]をクリックします。
- **4**. [構成を復元する]をクリックして、[次へ]をクリックします。
- **5**. [**USB** キー]をクリックして、[次へ]をクリックします。
- **6**. USB フラッシュ ドライブを選択します。
- **7**. [参照]をクリックします。
- **8**. USB フラッシュ ドライブ内の目的のプロファイル ファイルをダブルクリックします。
- **9**. [完了]をクリックします。

HP ThinPro の構成の復元が完了します。USB フラッシュ ドライブを取り外します。

#### **VNC** シャドウイング

VNC (Virtual Network Computing) は、リモート マシンのデスクトップを表示し、手元にあるマウ スおよびキーボードでそのデスクトップを制御できるリモート制御プログラムです。

他の場所から Thin Client にアクセスできるようにするには、以下の操作を行います。

- **1**. [**VNC** シャドウイング]をダブルクリックします。
- **2**. VNC を使用して Thin Client にアクセスできるようにするには、[**VNC** シャドウを有効にする]を 選択します。
- **3**. VNC セッションを読み取り専用にするには、[**VNC** 読み取り専用]を選択します。
- **4**. VNC を使用した Thin Client へのアクセスにパスワードを要求するには、[**VNC** でパスワードを 使用する]を選択します。
- **5**. 他のユーザーが VNC を使用して Thin Client にアクセスしてきたときにメッセージを表示し、 VNC アクセスを拒否できるようにするには、[**VNC** で許可**/**拒否をユーザーに通知する]を選択し ます。
	- **a**. [**VNC** で通知のタイムアウトを表示する]を選択して、ユーザーが拒否できる遅延時間を設 定します。
	- **b**. [ユーザーへの通知メッセージ]フィールドに入力します。
- **6**. [**VNC** サーバーを今すぐ再設定する]を選択して[**OK**]をクリックし、VNC サーバーをリセットし ます。
- **7**. [**OK**]をクリックして設定を保存し、ダイアログ ボックスを終了します。

 $\frac{dy}{dx}$ 注記: 変更を有効にするには、Thin Client を再起動する必要があります。

## <span id="page-55-0"></span>詳細設定

これらのユーティリティを使用すると、CDA モードを有効にしたり、テキスト ユーティリティを開 いたり、ルート ディレクトリにアクセスしたりできます。[詳細設定]タブでは以下のユーティリティ を使用できます。

- $\Gamma$ CDA モード」
- 「DHCP オプション マネージャー」
- 「テキスト [エディター」](#page-56-0)
- 「X [ターミナル」](#page-56-0)

### **CDA** モード

このユーティリティを使用すると、Citrix デスクトップ アプライアンス (CDA) モードを有効にし て、URL を設定できます。

CDA モードを使用するには、以下の操作を行います。

- **1**. Web ブラウザー モードのオプションが設定されていることを確認します。詳しくは、「[Web](#page-16-0) ブ [ラウザー」](#page-16-0)を参照してください。
- **2**. [**CDA** モード]をダブルクリックします。
- **3**. [**CDA** を有効にする]を選択し、フィールドに URL を入力します。
- **4**. [**OK**]をクリックして変更を保存し、ダイアログ ボックスを閉じます。
- 注記: Citrix 環境の URL を値に持つ文字列として DHCP タグ 191 を設定する方法でも、CDA モー ドを有効にできます。

CDA モードを無効にするには、以下の操作を行います。

- **1**. Ctrl + Alt + End キーを押して Web ブラウザーを最小化します。
- **2**. [コントロール パネル]**→**[詳細設定]**→**[**CDA** モード]の順にクリックします。
- **3**. [**CDA** を有効にする]チェック ボックスのチェックを外します。
- **4**. [**OK**]をクリックして変更を保存し、ダイアログ ボックスを閉じます。

デスクトップを再起動すると、CDA モードが無効になります。

#### **DHCP** オプション マネージャー

DHCP オプション マネージャーは、クライアントで要求される DHCP タグの詳細を表示します。[要 求]列でタグ要求を有効にすることによって、個々の DHCP タグを要求または無視するよう Thin Client に指示できます。

DHCP サーバーで特定のコード番号が競合している場合、DHCP コードの横に鉛筆アイコンが表示さ れているときは、コード自体を変更できます。各オプションの横にある情報アイコンをクリックする と、Thin Client と DHCP サーバーの両方でのオプションの用途を確認できます。

左下隅のドロップダウン リストを使用して、表示する DHCP タグを変更できます。[カスタム オプ ションの表示]、[共通オプションの表示]、または[すべてのオプションの表示]を選択できます。

## <span id="page-56-0"></span>テキスト エディター

このメモ帳スタイルのユーティリティを開くには、以下の操作を行います。

▲ [テキスト エディター]をダブルクリックします。

## **X** ターミナル

ローカルの Thin Client のコマンド ラインにアクセスするには、以下の操作を行います。

▲ [**X** ターミナル]をダブルクリックします。

### キーボード ショートカット

キーボード ショートカットを使用すると、ユーザーは、プログラムの起動や現在のウィンドウの最 小化および終了などの操作の実行にキーの組み合わせを割り当てることができます。

- **1**. [キーボード ショートカット]をダブルクリックします。
- **2**. 新しいキーボード ショートカットを[作成]するには、以下の操作を行います。
	- **a**. [新規]をクリックします。
	- **b**. コメントを[入力]するかまたは[ディレクトリから選択]して、実行したいプログラムおよび 操作を参照します。
	- **c**. 実行したいこの新しいプログラムおよび操作をトリガーするキーの組み合わせを実行しま す。
	- **d**. 間違えた場合は、キーの組み合わせを再度実行してエラーを上書きします。
	- **e**. [**OK**]をクリックします。
- **3**. キーボード ショートカットを[編集]するには、以下の操作を行います。
	- **a**. [編集]したいキーボード ショートカット セクションをクリックします。
		- **i**. コマンドを編集する場合は、[コマンド]をクリックします。

コメントを[入力]するかまたは[ディレクトリから選択]して、実行したいプログラム および操作を参照します。

**ii**. ショートカットを編集する場合は、[ショートカット]をクリックします。

実行したいこの新しいプログラムおよび操作をトリガーするキーの組み合わせを実行 します。

- **b**. [**OK**]をクリックします。
- **4**. キーボード ショートカットを[削除]するには、以下の操作を行います。
	- **a**. [削除]したいキーボード ショートカットをクリックします。
	- **b**. [削除]をクリックします。

# <span id="page-57-0"></span>システム情報

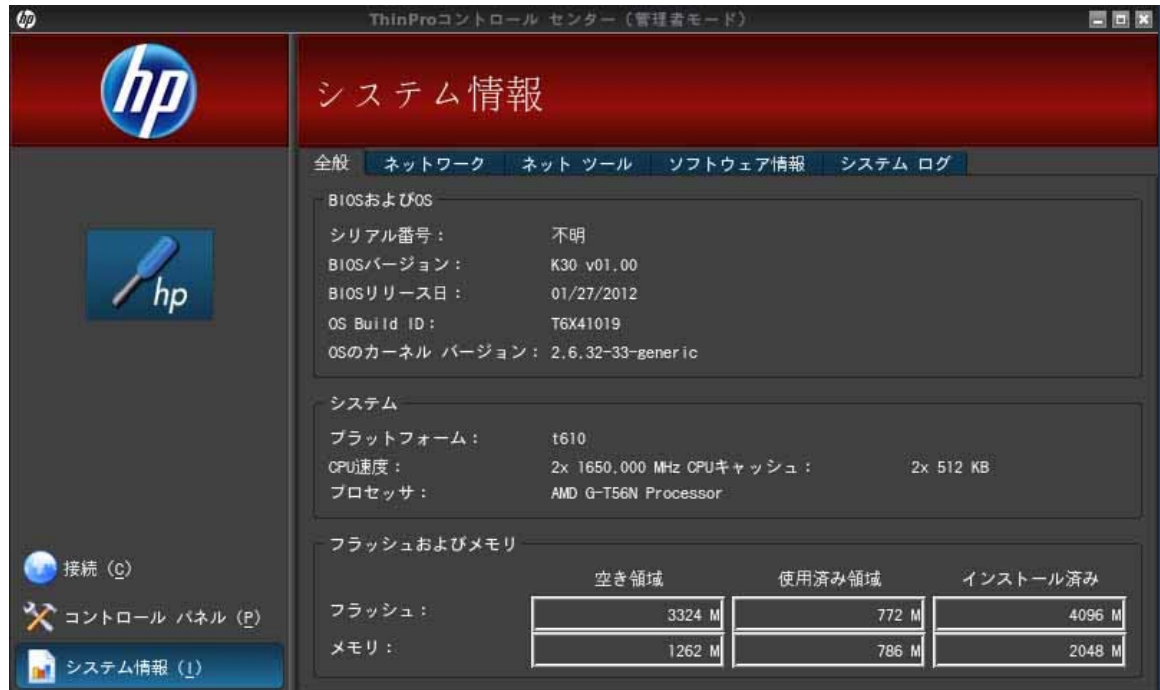

[システム情報]タブには以下の 5 つのタブがあります。

- 「全般」
- [「ネットワーク」](#page-58-0)
- [「ネット](#page-59-0)ツール」
- [「ソフトウェア情報」](#page-59-0)
- [「システム](#page-59-0) ログ」

# 全般

[全般]タブには、以下の情報が表示されます。

- BIOS (Basic Input/Output System) および OS (Operating System)
	- シリアル番号
	- BIOS バージョン
	- BIOS リリース日
- <span id="page-58-0"></span>◦ OS ビルド ID
- OS のカーネル バージョン
- システム
	- プラットフォーム
	- CPU(Central Processing Unit)速度
	- プロセッサ
- フラッシュおよびメモリ
	- 空き領域
	- 使用済み領域
	- インストール済み

## ネットワーク

[ネットワーク]タブには、以下の情報が表示されます。

- インタフェース
	- 名前
	- 状態
	- 種類
	- IP アドレス
	- ネットワーク マスク
	- MAC (Media Access Control) アドレス
	- DHCP サーバー アドレス
	- ◎ インタフェース統計
- ネットワーク
	- デフォルト ゲートウェイ
- DNS 設定
	- ホスト名
	- 初期設定ドメイン
	- ネームサーバー

## <span id="page-59-0"></span>ネット ツール

[ネット ツール]タブでは、テストを実行できます。

- **1**. [システム情報]**→**[ネット ツール]の順にクリックします。
- **2**. ツールを選択します。
	- Ping
	- DNS ルックアップ
	- traceroute
- **3**. ホストを識別し、診断パラメーターを設定します。
- **4**. [プロセスを開始する]をクリックします。
- **5**. 診断ログを消去するには、[ログの消去]をクリックします。

## ソフトウェア情報

[ソフトウェア情報]タブに、インストールされた主なソフトウェアの名前とバージョンが表示されま す。

## システム ログ

[システム ログ]にはログ情報が表示されます。

- スマート クライアント サービス:新規または更新されたプロファイルの確認およびプルに関す るログを表示します
- DHCP 有線リース:現在の有線接続でのリース情報の口グを表示します
- DHCP 無線リース:現在の無線接続でのリース情報の口グを表示します
- カーネル: カーネル タスク、メッセージ、警告、およびエラーに関するログを表示します
- X Server: X Serverのタスク、メッセージ、警告、およびエラーに関するログを表示します

これらのすべてのログの診断アーカイブを保存するには、以下の操作を行います。

- **1**. [診断]をクリックし、ファイルに名前を付けて、保存場所を指定します。
- **2**. [保存]をクリックしてアーカイブを保存し、ダイアログ ボックスを閉じます。

# <span id="page-60-0"></span>索引

## **A**

Active Directory マネージャー [40](#page-47-0) AD/DDNS マネージャー [40](#page-47-0) Agent 設定マネージャー [42](#page-49-0)

## **C**

CDA モード [48](#page-55-0) Citrix ICA オプション [11](#page-18-0) 接続設定 [7](#page-14-0) 接続の追加 [11](#page-18-0) Citrix デスクトップ アプライアン ス [48](#page-55-0)

## **D**

DHCP Option Manager [48](#page-55-0)

## **H**

HP Automatic Update [42](#page-49-0) HP Easy Config [41](#page-48-0) HP Easy Tools [38](#page-45-0) [HP Easy Tools]ウィザード [4](#page-11-0) HP Easy Update [41](#page-48-0) HP ThinPro [1](#page-8-0), [2](#page-9-0) HP ThinPro のインストール [4](#page-11-0)

## **I**

ICA オプション [11](#page-18-0) 接続設定 [7](#page-14-0) 接続の追加 [11](#page-18-0)

## **R**

RDP オプション [14](#page-21-0) 接続設定 [9](#page-16-0)

接続の追加 [14](#page-21-0) 設定 [9](#page-16-0)

## **S**

SCIM [33](#page-40-0) Secure Shell アクセス [42](#page-49-0) **SSH** オプション [22](#page-29-0) 接続の追加 [22](#page-29-0) SSHD マネージャー [42](#page-49-0)

## **T**

**TeemTalk** ウィザードによる接続の追加 [17](#page-24-0) オプション [17](#page-24-0) 手動による接続の追加 [18](#page-25-0) 接続の追加 [17](#page-24-0) Telnet オプション [23](#page-30-0) 設定の追加 [23](#page-30-0) Thin Client イメージ [1](#page-8-0) ThinPrint [34](#page-41-0) ThinPro [1,](#page-8-0) [2](#page-9-0) 構成 [39](#page-46-0) ThinPro コントロール センター [5](#page-12-0) ThinPro のインストール [4](#page-11-0) ThinState [42](#page-49-0) FTP サーバーへの ThinPro イ メージのキャプチャ [43](#page-50-0) FTP サーバーへの構成の保存 [45](#page-52-0) HP ThinPro の構成の管理 [45](#page-52-0) ThinPro イメージの管理 [43](#page-50-0)

USB フラッシュ ドライブから の HP ThinPro イメージの展 開 [45](#page-52-0) USB フラッシュ ドライブから の構成の復元 [47](#page-54-0) USB フラッシュ ドライブへの Thin Client 構成のキャプ チャ [46](#page-53-0) USB フラッシュ ドライブへの ThinPro イメージのキャプ チャ [44](#page-51-0) リモート サーバーからの構成 の復元 [46](#page-53-0) リモート サイトからの ThinPro イメージの展開 [43](#page-50-0)

## **U**

USB 取り付けの設定 [34](#page-41-0) マネージャー [34](#page-41-0)

## **V**

VMWare View オプション [20](#page-27-0) 接続の追加 [20](#page-27-0) VNC シャドウイング [47](#page-54-0)

## **W**

Web ブラウザー オプション [19](#page-26-0) 接続設定 [9](#page-16-0) 接続の追加 [19](#page-26-0)

## **X**

XDMCP オプション [21](#page-28-0) 接続の追加 [21](#page-28-0) XenApp オプション [19](#page-26-0) 接続の追加 [19](#page-26-0) X ターミナル [49](#page-56-0)

## あ

アグリゲーション [26](#page-33-0) クライアントの概要 [26](#page-33-0) クライアントの設定 [28](#page-35-0) クライアント、無効化 [31](#page-38-0) サーバーの設定 [28](#page-35-0)

## い

イメージ Thin Client [1](#page-8-0) インストール、HP ThinPro [4](#page-11-0) 一般的なシステム情報 [50](#page-57-0)

## お

オプション Citrix ICA [11](#page-18-0) ICA [11](#page-18-0) RDP [14](#page-21-0) SSH [22](#page-29-0) TeemTalk [17](#page-24-0) Telnet [23](#page-30-0) VMWare View [20](#page-27-0) Web ブラウザー [19](#page-26-0) XDMCP [21](#page-28-0) XenApp [19](#page-26-0) カスタム [24](#page-31-0)

## か

カスタム オプション [24](#page-31-0) 接続の追加 [24](#page-31-0) 管理者、ログイン [3](#page-10-0) 管理ユーティリティ [40](#page-47-0)

## き

キーボード ショートカット [49](#page-56-0) キーボード レイアウト [32](#page-39-0)

## く

クライアント アグリゲーション [26](#page-33-0) 概要 [26](#page-33-0) 設定 [28](#page-35-0) 無効化 [31](#page-38-0)

# け

言語 [38](#page-45-0)

## こ

工場出荷時設定のリセット [41](#page-48-0) コピー、接続 [24](#page-31-0) コントロール パネル [25](#page-32-0) Active Directory マネー ジャー [40](#page-47-0) AD/DDNS マネージャー [40](#page-47-0) Agent 設定マネージャー [42](#page-49-0) CDA モード [48](#page-55-0) DHCP オプション マネー ジャー [48](#page-55-0) HP Automatic Update [42](#page-49-0) HP Easy Config [41](#page-48-0) SCIM [33](#page-40-0) SSHD マネージャー [42](#page-49-0) ThinPrint [34](#page-41-0) ThinPro の構成 [39](#page-46-0) ThinState [42](#page-49-0) USB マネージャー [34](#page-41-0) VNC シャドウイング [47](#page-54-0) X ターミナル [49](#page-56-0) 管理ユーティリティ [40](#page-47-0) キーボード レイアウト [32](#page-39-0) クライアント アグリゲーショ ン [26](#page-33-0) 言語 [38](#page-45-0) 工場出荷時設定のリセット [41](#page-48-0) サウンド [33](#page-40-0) 周辺機器のユーティリティ [26](#page-33-0) 詳細設定ユーティリティ [48](#page-55-0) スクリーンセーバー [37](#page-44-0) セキュリティ [39](#page-46-0) セットアップ ユーティリ ティ [35](#page-42-0) タッチ スクリーン [34](#page-41-0) 動的 DNS (Dynamic Domain Name System)マネー ジャー [40](#page-47-0) ネットワーク [35](#page-42-0) 日付と時刻 [35](#page-42-0) 表示設定 [31](#page-38-0) プリンター [33](#page-40-0) マウス [33](#page-40-0) マウスパッド [49](#page-56-0)

コントロール パネル HP Easy Update [41](#page-48-0)

# さ

サウンド [33](#page-40-0) 削除 接続 [24](#page-31-0)

## し

時刻と日付 [35](#page-42-0) システム情報 [50](#page-57-0) 全般 [50](#page-57-0) ソフトウェア情報 [52](#page-59-0) ネット ツール [52](#page-59-0) ネットワーク [51](#page-58-0) システム ログ [52](#page-59-0) シャドウイング [47](#page-54-0) 周辺機器のユーティリティ [26](#page-33-0) 詳細設定ユーティリティ [48](#page-55-0)

## す

スクリーンセーバー [37](#page-44-0)

## せ

セキュリティ [39](#page-46-0) 接続 [6](#page-13-0) 一覧 [10](#page-17-0) 削除 [24](#page-31-0) 設定 [5](#page-12-0) 追加 [10](#page-17-0), [24](#page-31-0) 編集 [24](#page-31-0) ユーザー ビュー [25](#page-32-0) 接続の追加 Citrix ICA [11](#page-18-0) ICA [11](#page-18-0) RDP [14](#page-21-0) SSH [22](#page-29-0) TeemTalk [17](#page-24-0) Telnet [23](#page-30-0) VMWare View [20](#page-27-0) Web ブラウザー [19](#page-26-0) XDMCP [21](#page-28-0) XenApp [19](#page-26-0) カスタム [24](#page-31-0) 切断 [7](#page-14-0) 設定 アグリゲーション クライアン ト [28](#page-35-0)

アグリゲーション サーバー [28](#page-35-0) クライアント アグリゲーショ ン [28](#page-35-0) モニター [28](#page-35-0) 設定ウィザード [4](#page-11-0) 設定内容 [5](#page-12-0) セットアップおよびインストール、 HP ThinPro [4](#page-11-0) セットアップ ユーティリティ [35](#page-42-0)

## そ

ソフトウェア情報、システム情報 [52](#page-59-0)

## た

タスクバー [3](#page-10-0) タッチ スクリーン [34](#page-41-0)

## つ

追加、接続 Citrix ICA [11](#page-18-0) ICA [11](#page-18-0) RDP [14](#page-21-0) SSH [22](#page-29-0) TeemTalk [17](#page-24-0) Telnet [23](#page-30-0) VMWare View [20](#page-27-0) Web ブラウザー [19](#page-26-0) XDMCP [21](#page-28-0) XenApp [19](#page-26-0) カスタム [24](#page-31-0)

表示 設定 [28](#page-35-0), [31](#page-38-0) プロファイルの削除 [32](#page-39-0) プロファイルの追加 [31](#page-38-0) プロファイルの編集 [32](#page-39-0)

## ふ

プリンター [33](#page-40-0)

## へ

編集 接続 [24](#page-31-0)

ま マウス [33](#page-40-0) マウスパッド [49](#page-56-0)

## も

モニターの設定 [28](#page-35-0)

## ゆ

ユーザー インターフェイス、HP ThinPro [1,](#page-8-0) [2](#page-9-0) ログイン [3](#page-10-0) ユーザー ビュー、接続 [25](#page-32-0)

## る

ルート ディレクトリへのアクセ ス [49](#page-56-0)

## ろ

ログ、システム [52](#page-59-0)

## と

動的 DNS (Dynamic Domain Name System)マネージャー [40](#page-47-0)

## ね

ネット ツール、システム情報 [52](#page-59-0) ネットワーク [35](#page-42-0) ネットワーク、システム情報 [51](#page-58-0)

## は

背景マネージャー [38](#page-45-0)

## ひ

日付と時刻 [35](#page-42-0)